## **ONTENTS**

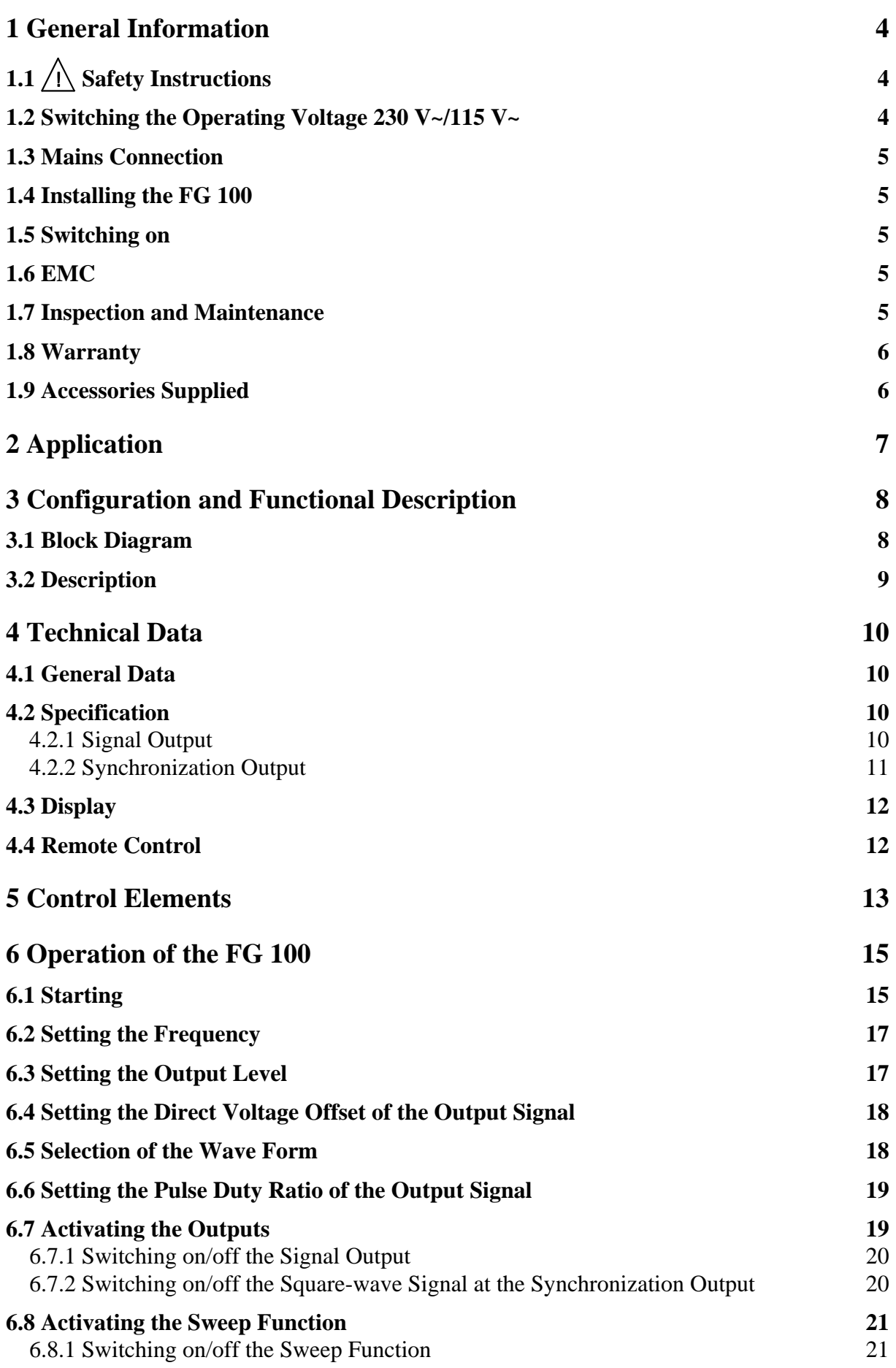

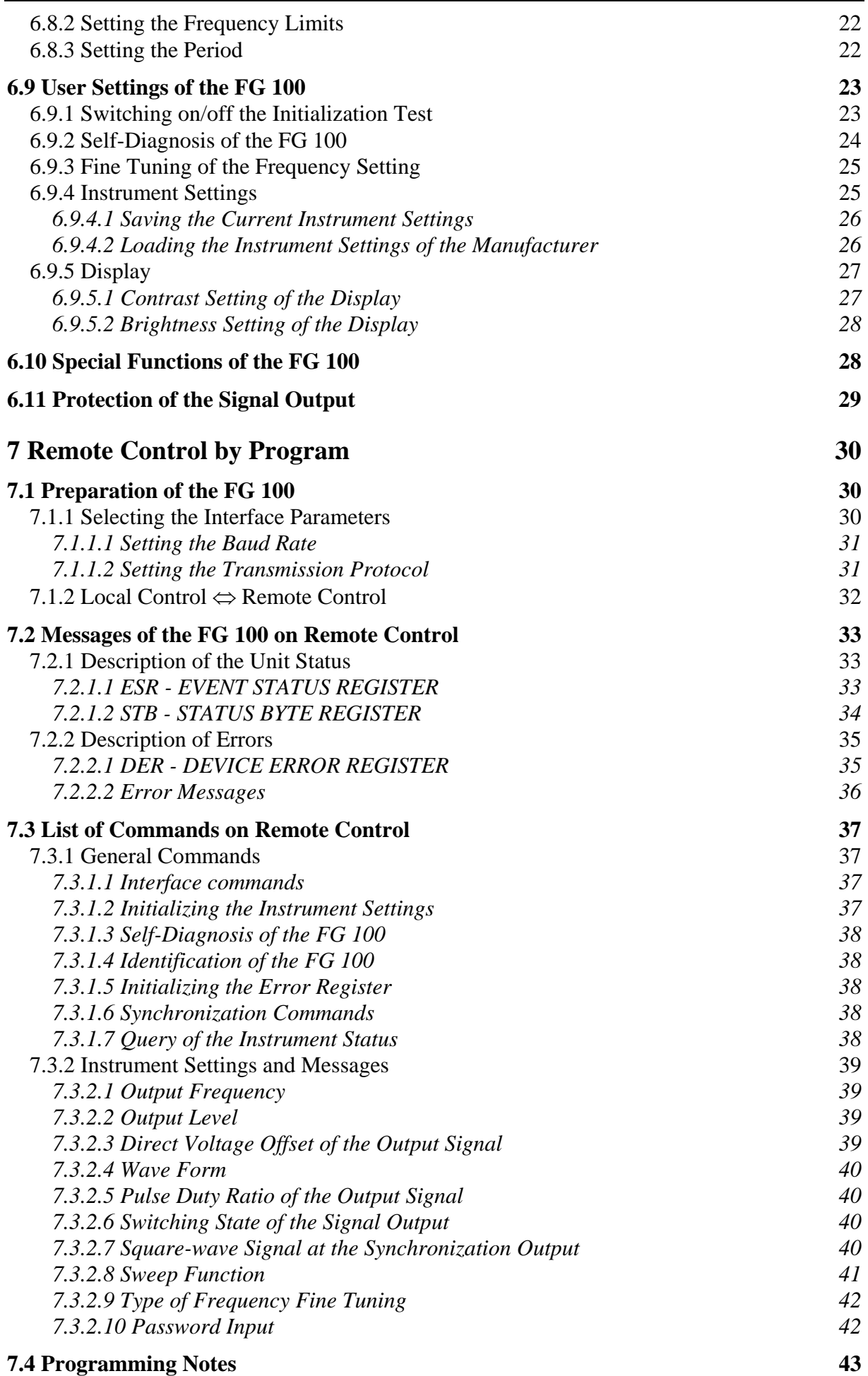

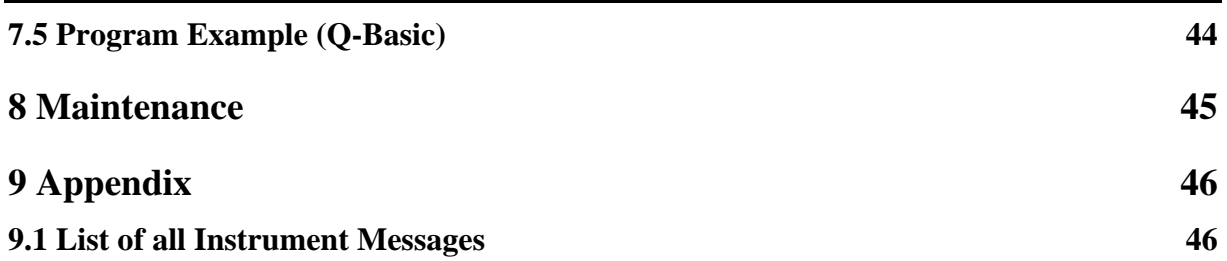

## <span id="page-3-0"></span>**1 General Information**

# 1.1  $\bigwedge$  Safety Instructions

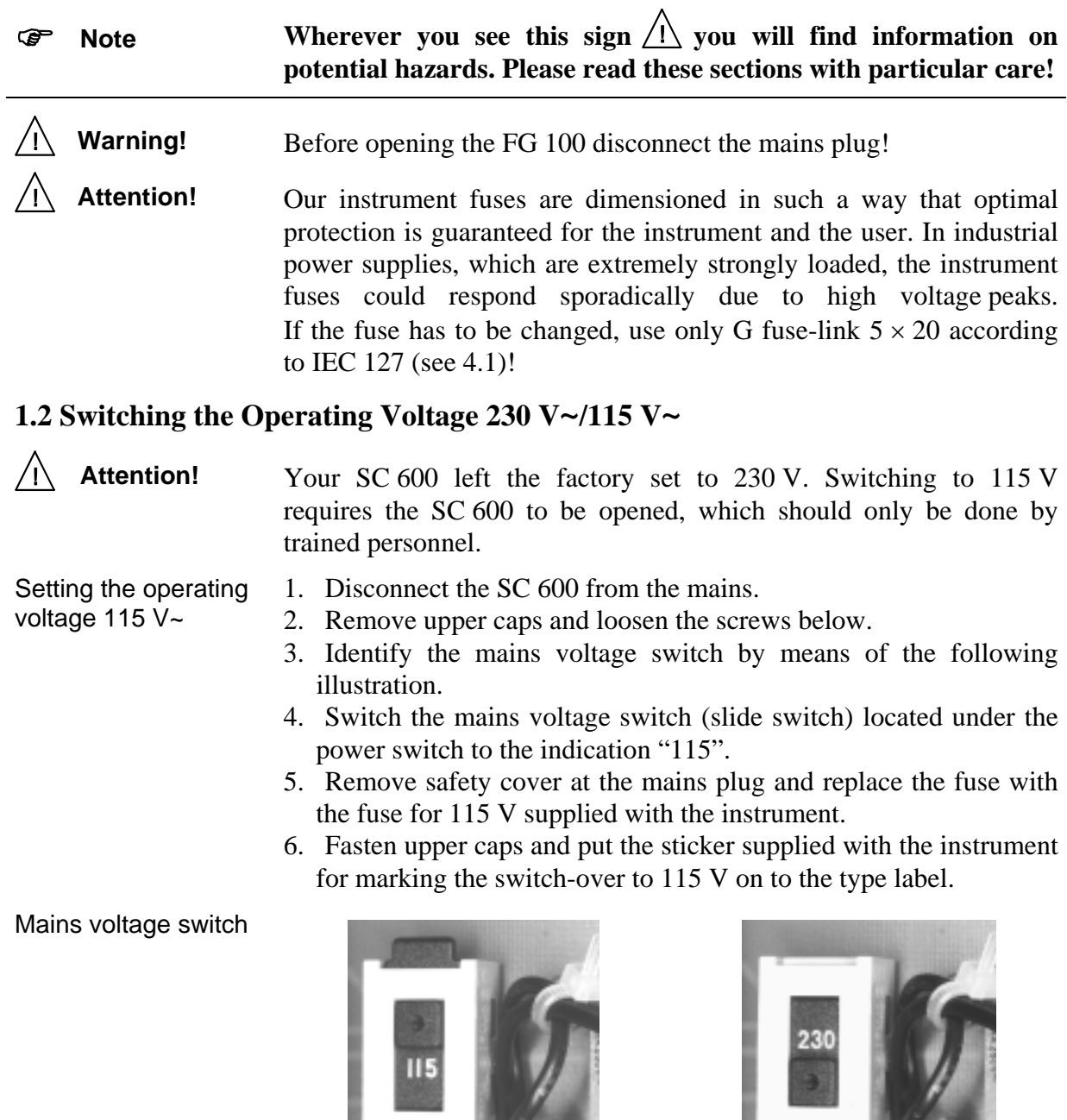

115 V position 230 V position

#### <span id="page-4-0"></span>**1.3 Mains Connection**

#### **Attention!** The design of the unit meets the requirements of safety class I according to EN 61010-1, i. e. all metal parts accessible from outside and exposed to contact are connected with the protective conductor of the supply network.

Power is supplied via a mains cable with earthing contact.

#### **1.4 Installing the FG 100**

**Attention!** The FG 100 should not be operated close to equipment that develops heat.

#### **1.5 Switching on**

) **Note** The FG 100 is switched on using the power switch at the front. The power switch separates the FG 100 completely from the primary side of the transformer.

The LED *I/O* serves as a status indicator.

#### **1.6 EMC**

Interference suppression The FG 100 is interference-free according to EN 50081-1 and EN 50081-2.

**Prerequisite** for EMC In order to fulfil the limiting values in line with present standards, it is absolutely essential that only cables which are in perfect condition be connected to the unit. The following information applies here:

- − Metallic or metallized socket cases must be used for the serial interface RS-232C. The socket cases and the braided screen of the cables must be connected at the shortest distance possible. The signal earth must not be connected to the braided screen.
- − After opening and closing the FG 100 check that all the fixing elements and contact springs are installed as before and that all the screws have been tightened.

#### **1.7 Inspection and Maintenance**

) **Note** If service is needed, due attention should be paid to the regulations according to VDE 0701. The FG 100 should only be repaired by trained personnel.

## <span id="page-5-0"></span>**1.8 Warranty**

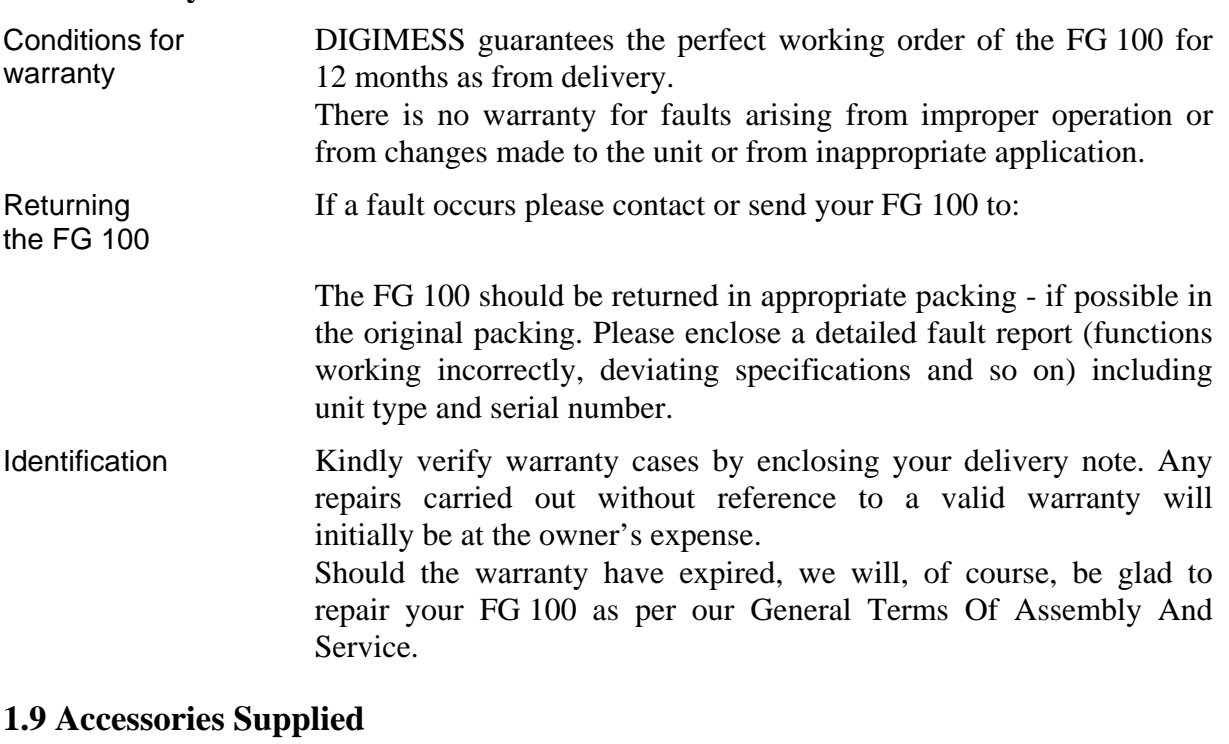

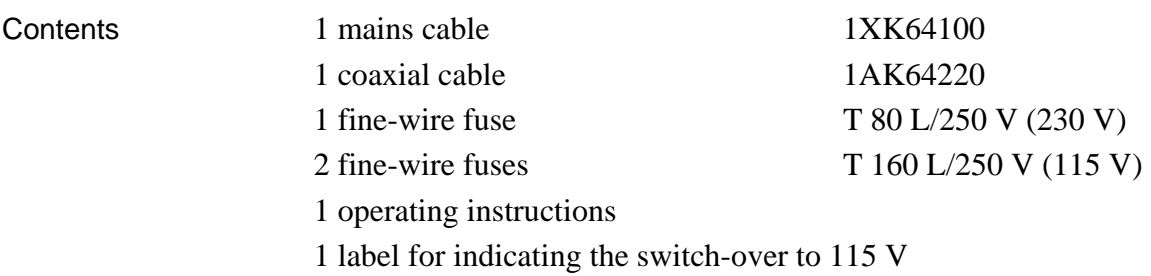

#### <span id="page-6-0"></span>**2 Application**  Performance features The function generator FG 100, controlled by a microprocessor, is a compact signal source in the frequency range of 0.5 Hz to 20 MHz. The FG 100 supplies: Sinusoidal alternating voltages Square-wave voltages and triangular voltages with adjustable pulse duty factor ■ Sawtooth voltages Additional functions The amplitude and the direct voltage offset of the output signal can be adjusted within a wide range. The FG 100 is fitted with a sweep function. Furthermore, a square-wave signal (synchronization signal) with a CMOS/TTL level can be picked off.

Operation via keybord All functions and measuring ranges can be set via menus by means of four buttons and an rotary switch.

The chosen parameters of the output signal are clearly depicted on a two-line alphanumeric LC matrix display.

Remote control via RS-232C The FG 100 is equipped, as standard, with the serial interface RS-232C for communication with a PC.

- All functions and parameters can be set.
- Set values and states of the FG 100 can be transmitted.

## <span id="page-7-0"></span>**3 Configuration and Functional Description**

## **3.1 Block Diagram**

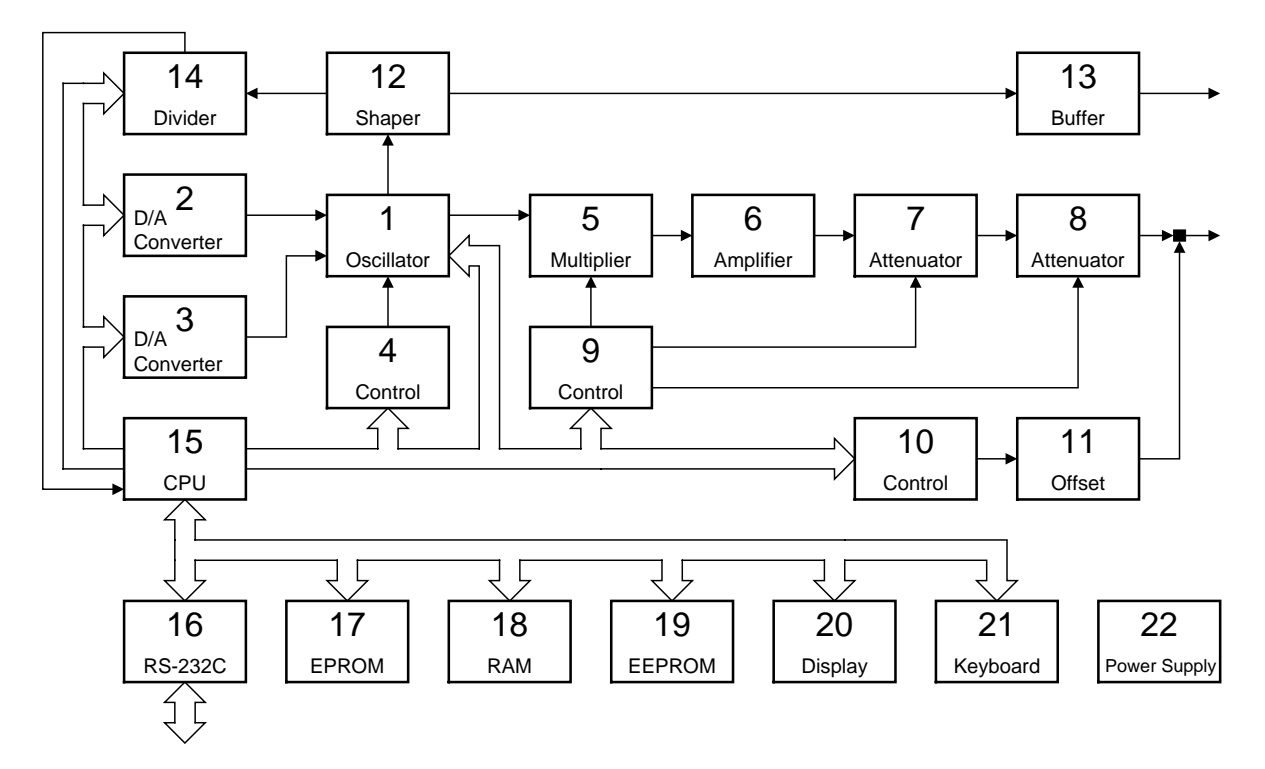

- **(1)** Oscillator
- **(2)** D/A converter for control of the output signal frequency
- **(3)** D/A converter for control of the pulse duty ratio of the output signal
- **(4)** Switchover of condensers in the oscillator
- **(5)** Analog multiplier
- **(6)** Signal amplifier
- **(7)** Output attenuator for 20 dB
- **(8)** Output attenuator for 20 dB
- **(9)** Level control of the output signal
- **(10)** Offset control of the output signal
- **(11)** Generator of the offset voltage (direct voltage moving)
- **(12)** Square-wave signal shaper
- **(13)** Buffer stage of output signal and CMOS/TTL converter
- **(14)** Predivider stage
- **(15)** Microprocessor
- **(16)** RS-232C interface
- **(17)** Program memory EPROM
- **(18)** Data memory RAM
- **(19)** EEPROM memory for calibrated data
- **(20)** Display
- **(21)** Keyboard
- **(22)** Power supply

## <span id="page-8-0"></span>**3.2 Description**

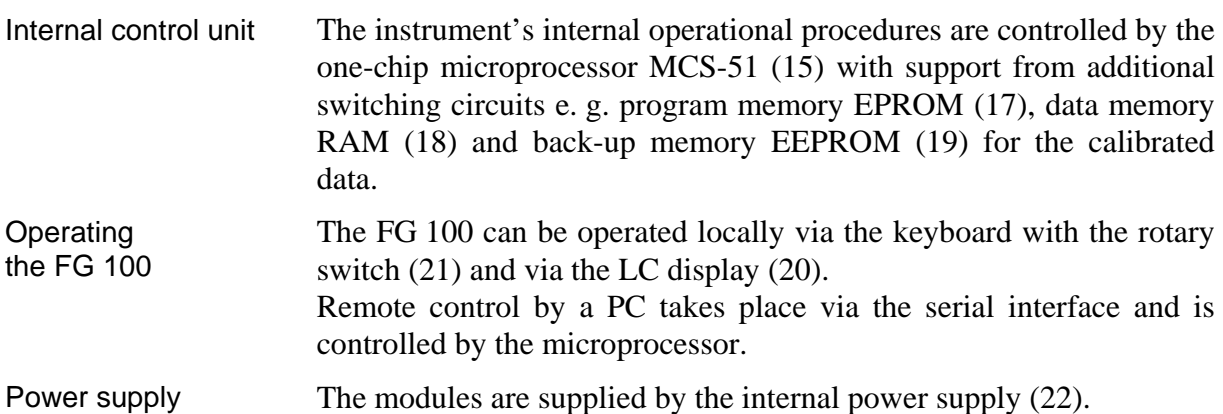

#### *Configuration of FG 100*

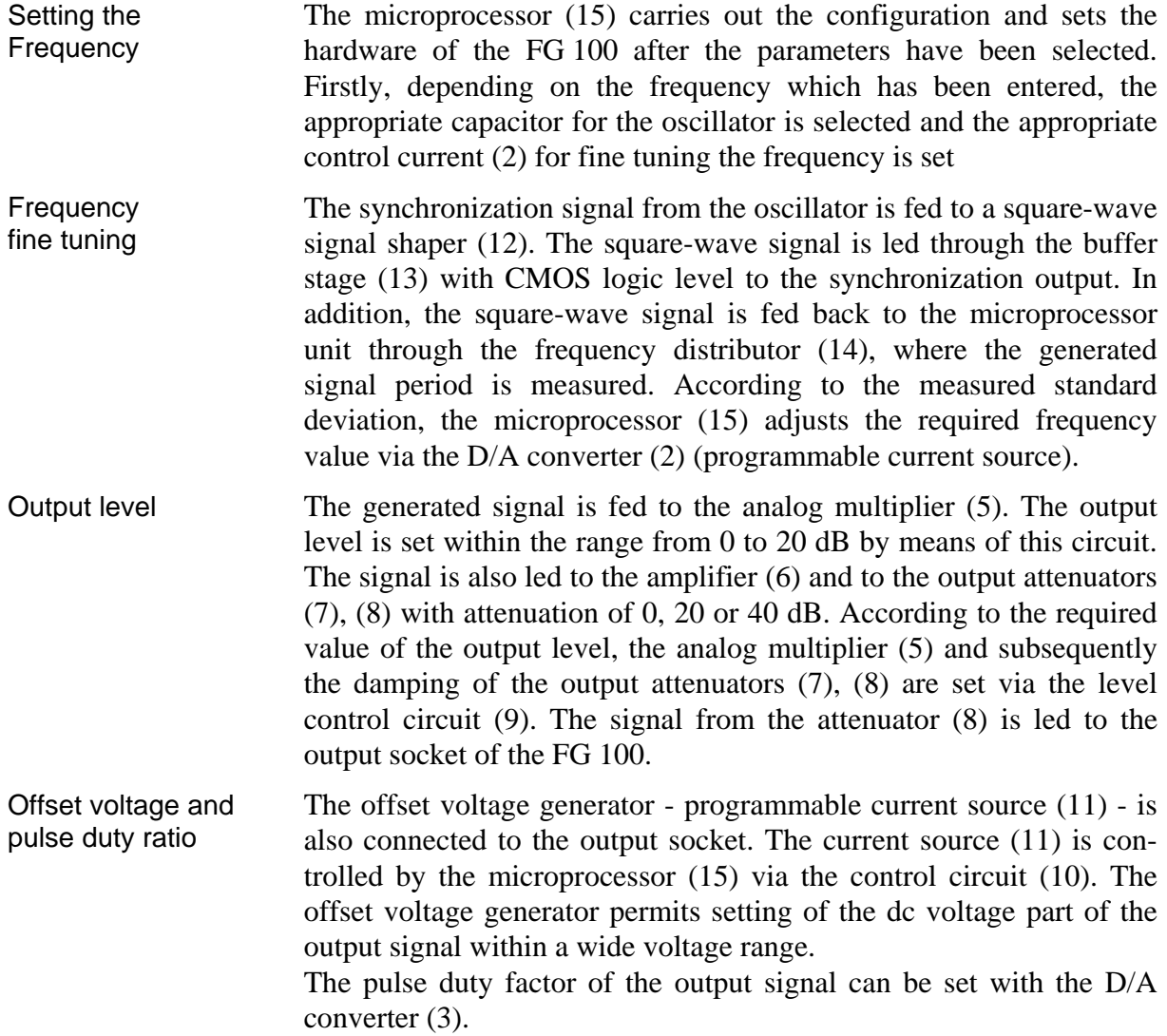

## <span id="page-9-0"></span>**4 Technical Data**

<span id="page-9-2"></span><span id="page-9-1"></span>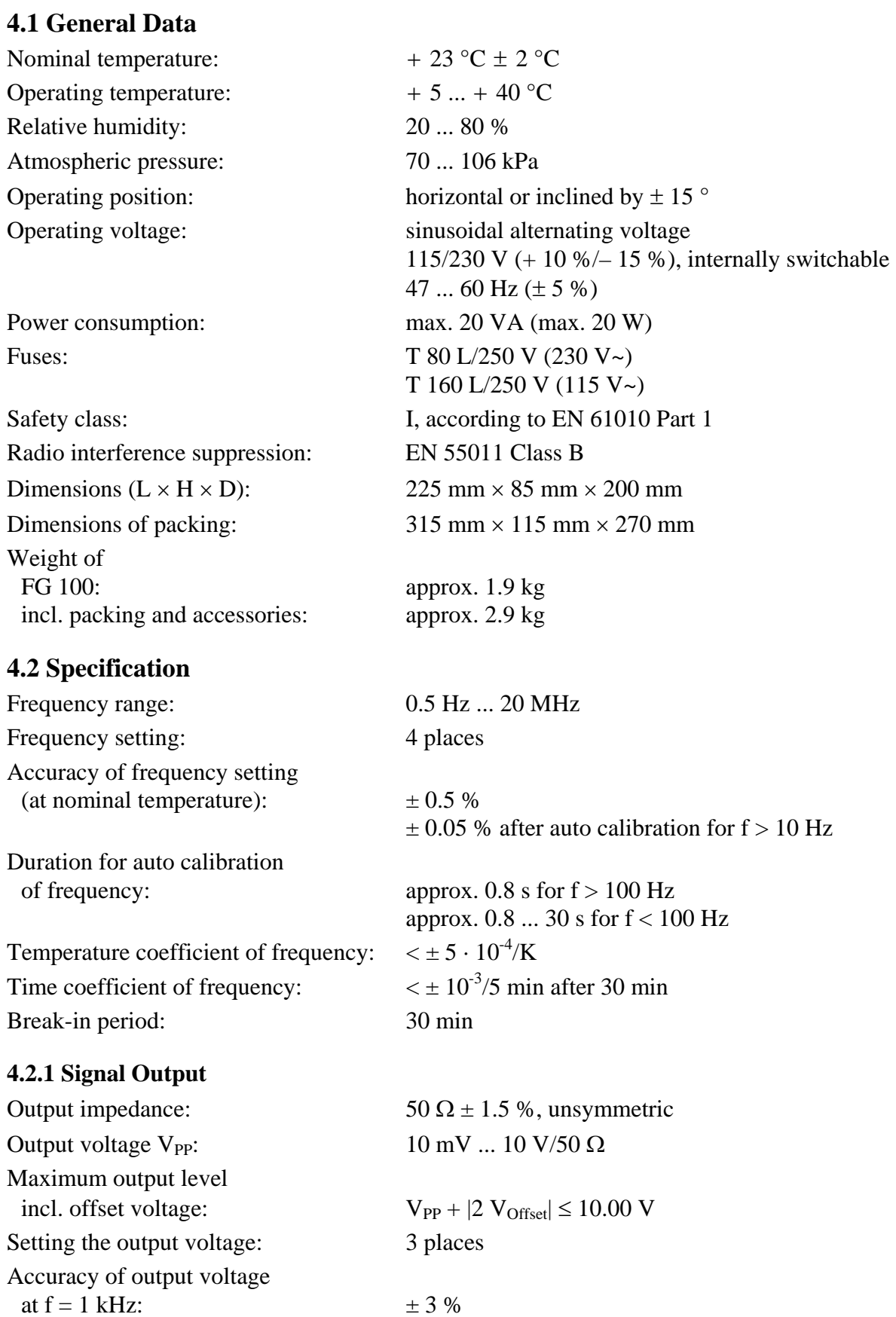

<span id="page-10-0"></span>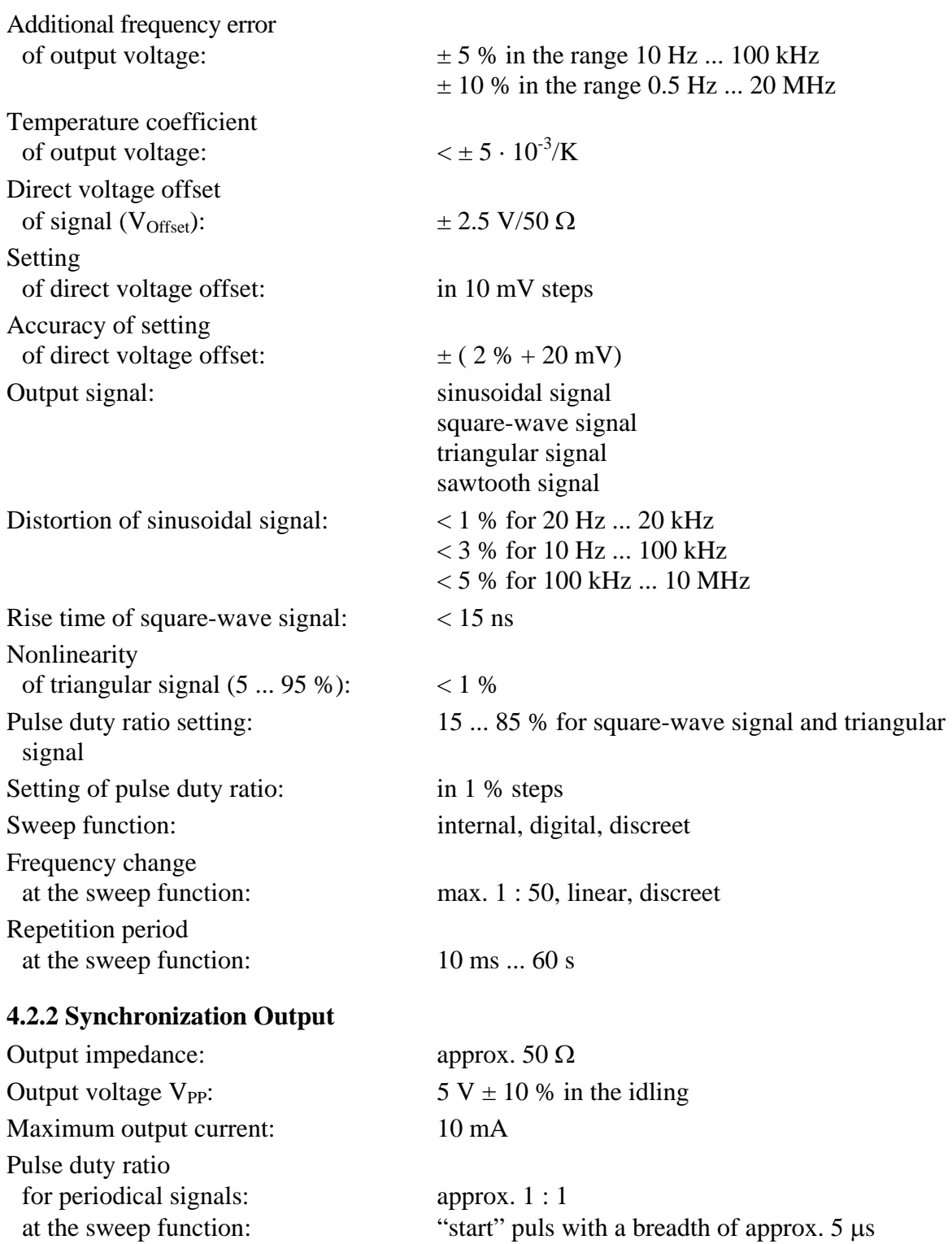

#### <span id="page-11-1"></span><span id="page-11-0"></span>**4.3 Display**

<span id="page-11-2"></span>Set-up and display contents The FG 100 is equipped with a 16-digit alphanumerical LC matrix display with background lighting. It indicates the setting parameters of the output signal or the menucontrolled functions and system messages.

#### **4.4 Remote Control**

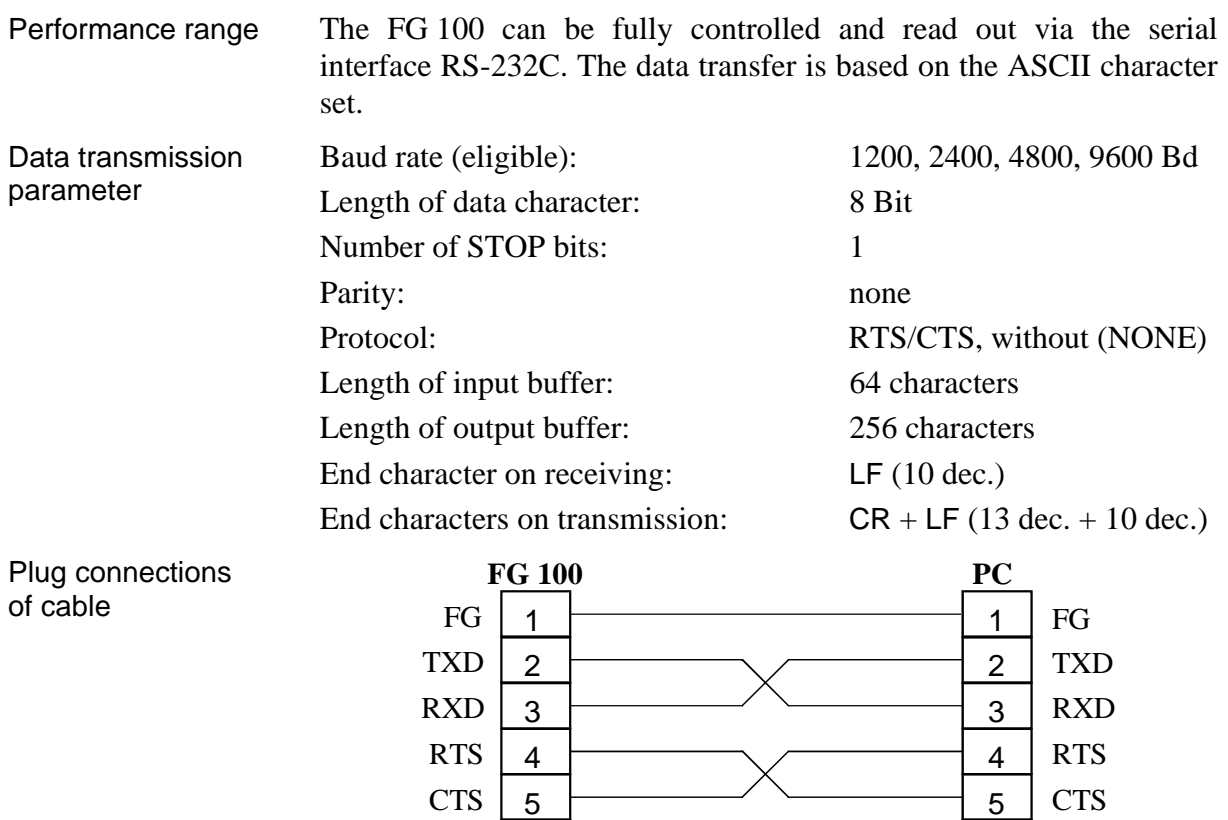

DSR SG DCD DTR

DTR

DCD

DSR

SG

## <span id="page-12-0"></span>**5 Control Elements**

Front side of FG 100

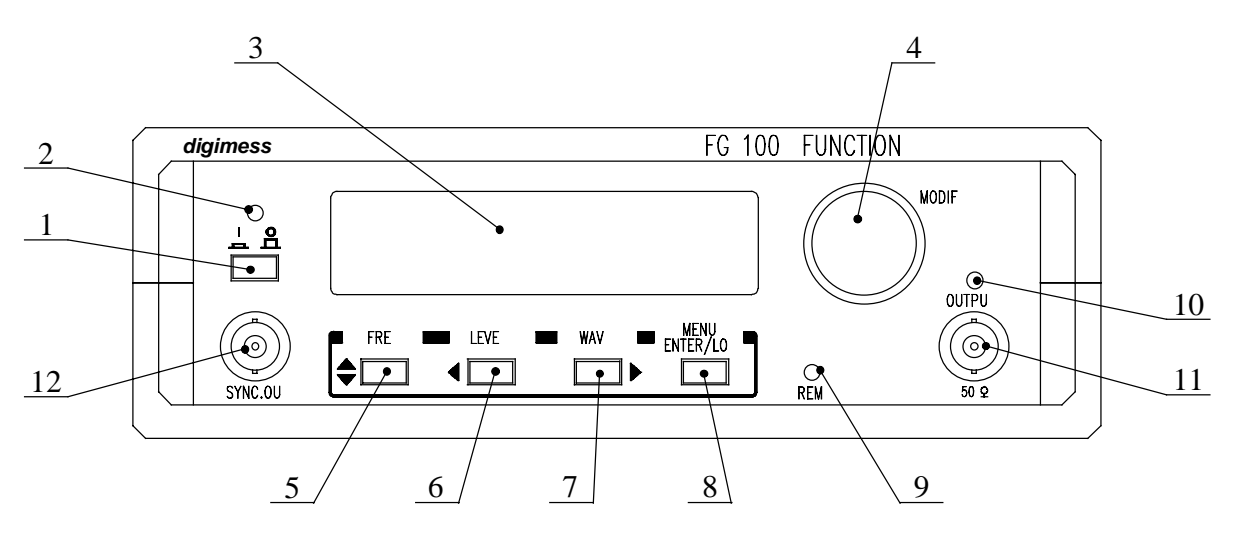

Rear side of FG 100

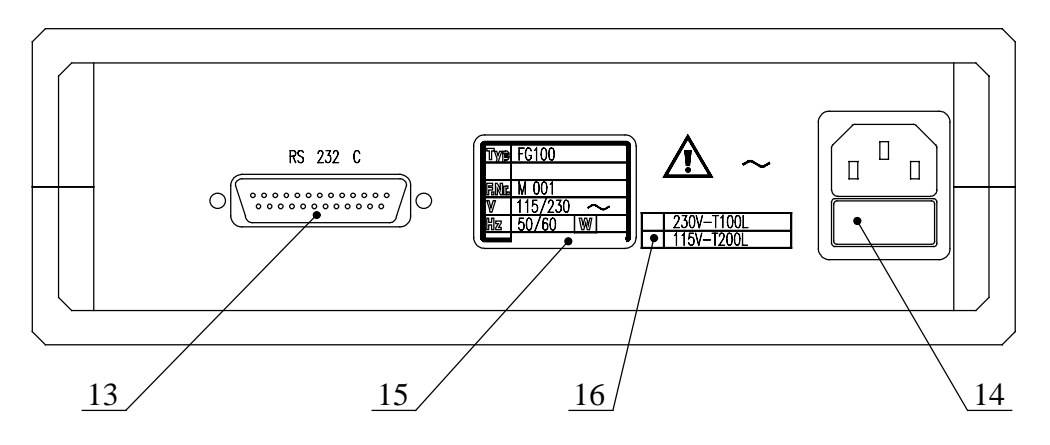

#### **[1] Power switch**

#### **[2] LED I/O**

The LED indicates whether the unit is ready for operation.

**[3] Display** 

See [4.3.](#page-11-1)

## **[4] Rotary switch**

With the rotary switch the parameters can be set and the current menus can be scrolled forwards and backwards.

#### **[5] Function button F1 (with multiple allocation)**

FREQ - The button opens the menu to set the frequency of the output signal.

- 
- Ú The button changes between first and second line of the display. - The button has different meanings in the menu levels.

**<sup>13</sup>** Operating Instructions FG 100 1/99

#### **[6] Function button F2 (with multiple allocation)**

- LEVEL The button opens the menu to set the level of the output signal.
- $\Leftrightarrow$  The cursor is moved to the left.
	- The button has different meanings in the menu levels.

#### **[7] Function button F3 (with multiple allocation)**

- WAVE The button opens the menu to set the wave form of the output signal.
- $\Rightarrow$  The cursor is moved to the right.
	- The button has different meanings in the menu levels.

#### **[8] Function button F4 (with multiple allocation)**

- MENU The button opens the menu to set further parameters of the FG 100.
- ENTER With the help of this button the new parameter setting is confirmed.
- LOC On remote control the FG 100 changes to local control.
	- The button has different meanings in the menu levels.

#### **[9] LED** *REM*

The LED lights up if the FG 100 is being remote controlled via the PC.

## **[10] LED** *OUTPUT*

The LED lights up if the signal output is switched on.

- **[11] BNC socket of signal output**
- **[12] BNC socket of synchronization output**
- **[13] Plug of RS-232C interface**

#### **[14] Fused plug for non-heating appliances**  The FG 100 is protected by a fuse of T 80 L/250 V for 230 V~ or T 160 L/250 V for 115 V~ net voltage respectively.

- **[15] Type plate**
- **[16] Operating voltage indication**

The operating voltage indication shows which operating voltage is to be used.

## <span id="page-14-0"></span>**6 Operation of the FG 100**

## **6.1 Starting**

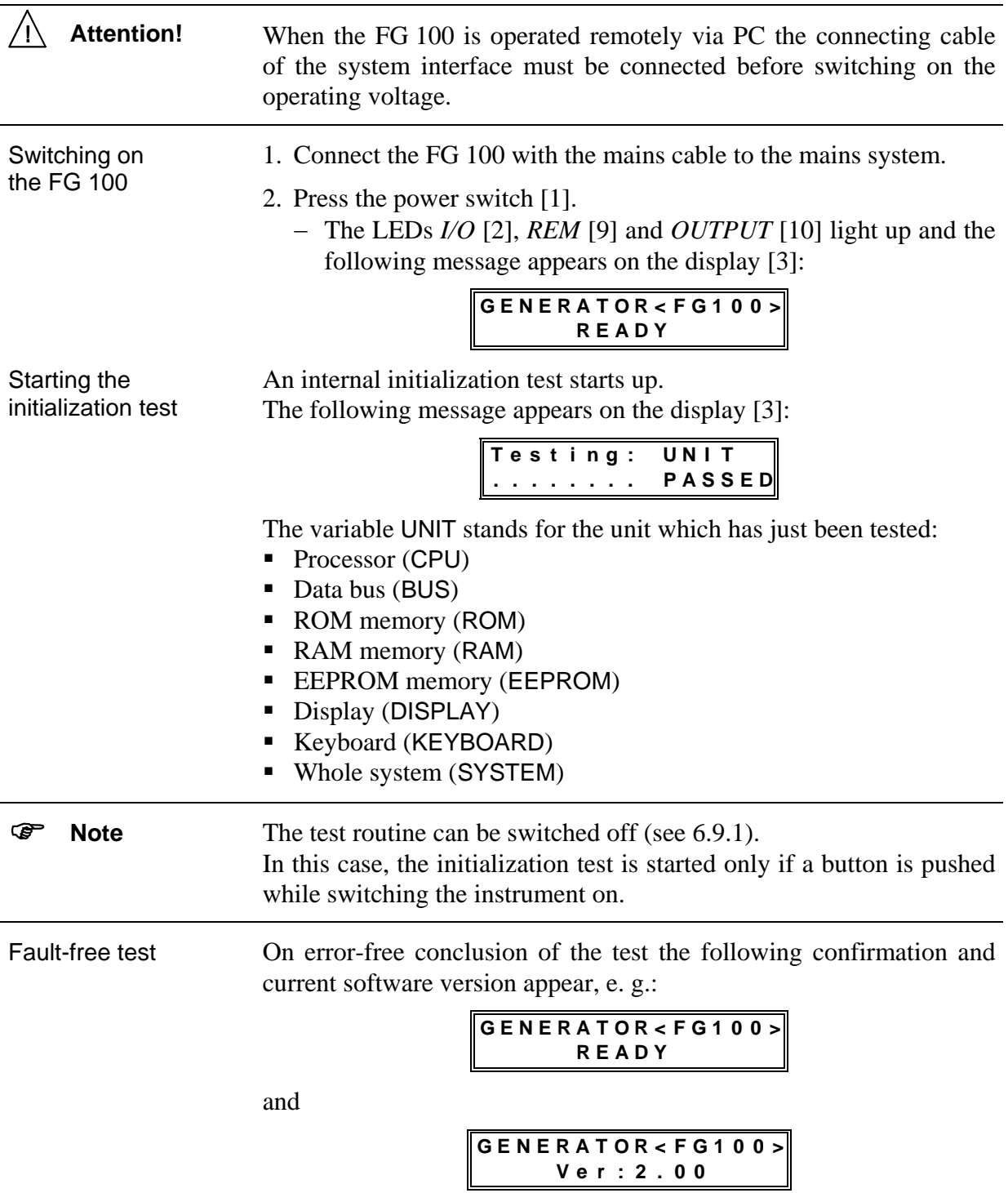

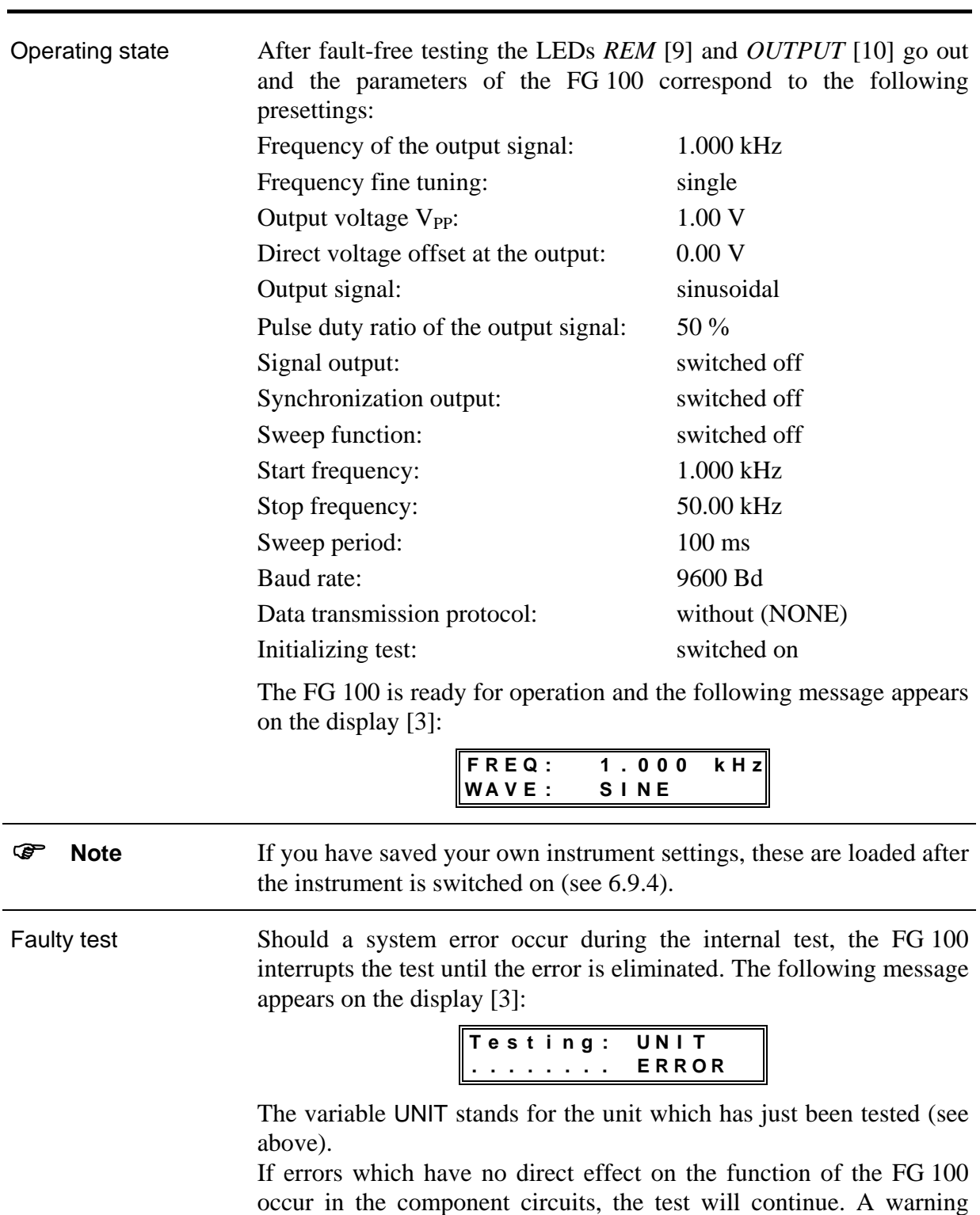

with corresponding error characterization appears on the display [3], e. g.:

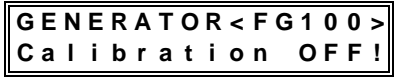

<span id="page-16-0"></span>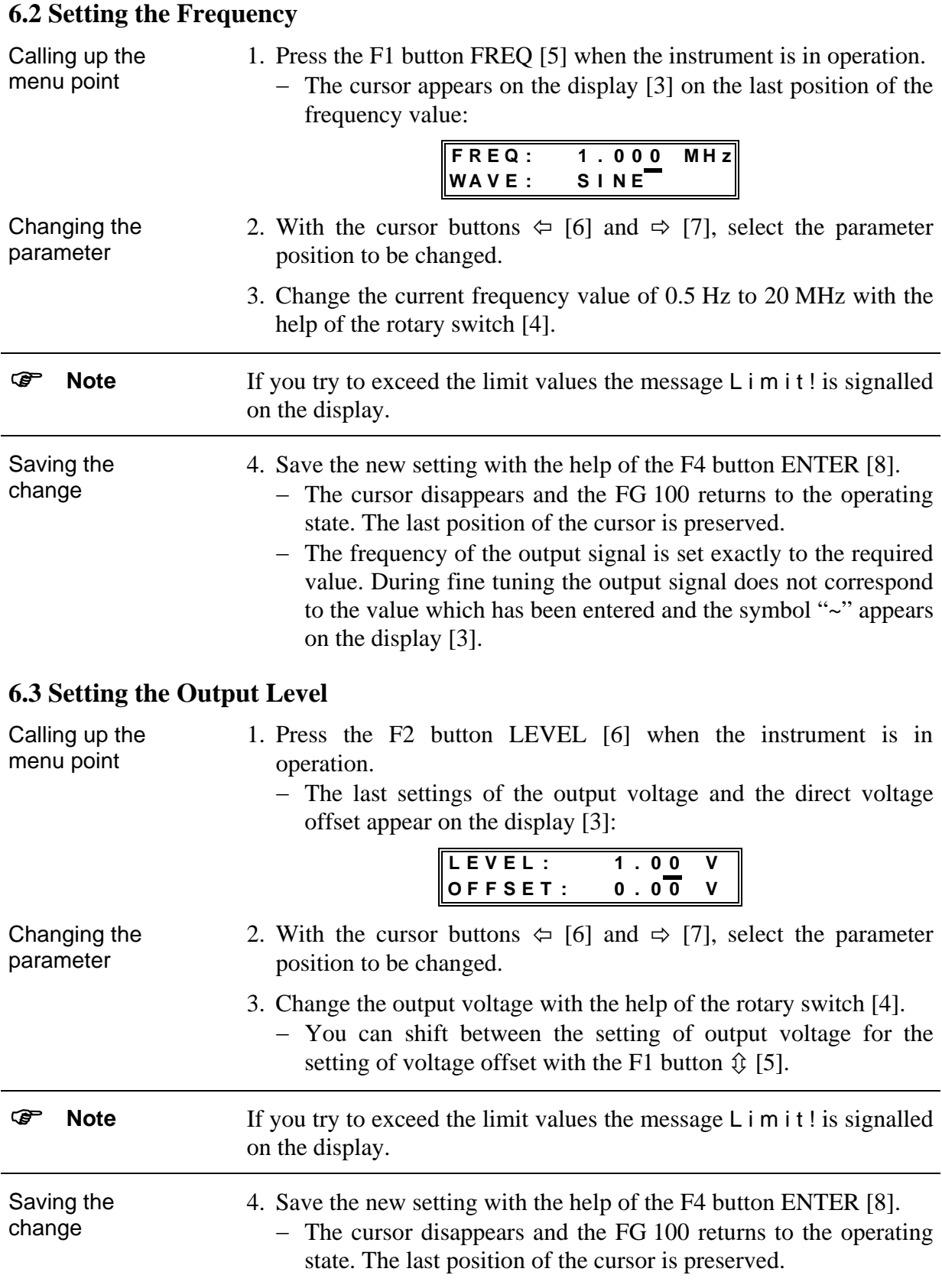

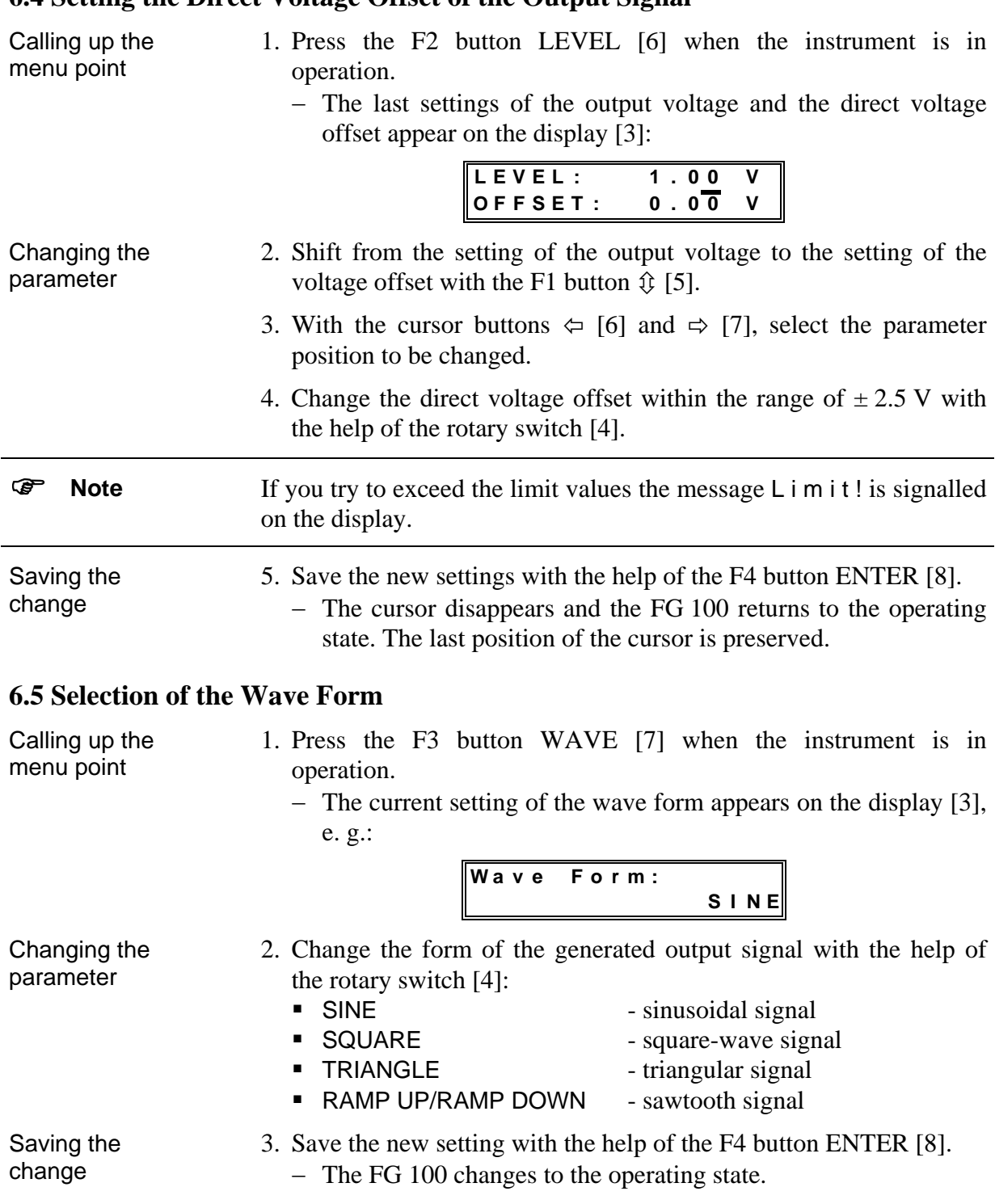

## <span id="page-17-0"></span>**6.4 Setting the Direct Voltage Offset of the Output Signal**

## <span id="page-18-0"></span>**6.6 Setting the Pulse Duty Ratio of the Output Signal**

<span id="page-18-1"></span>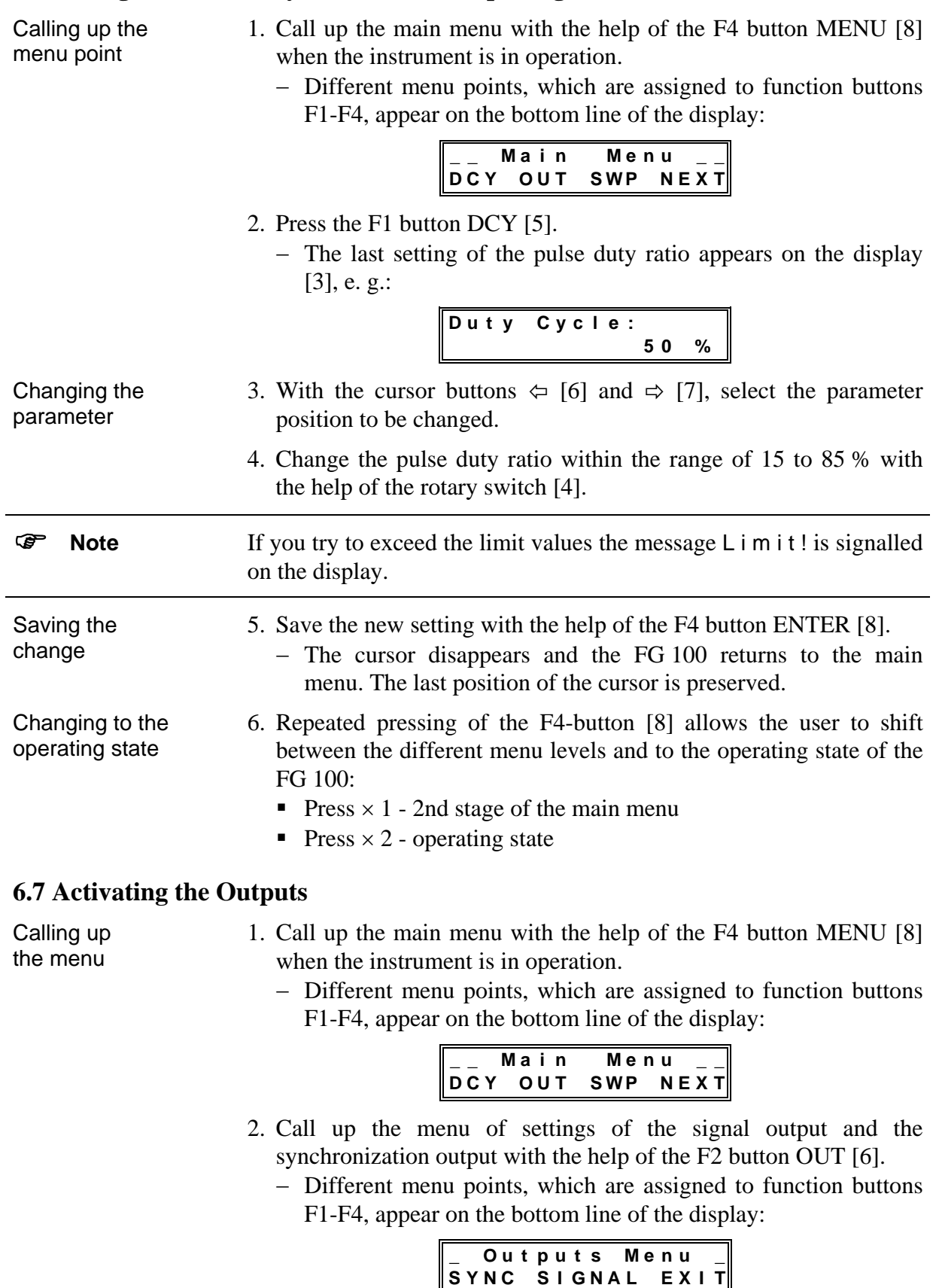

#### <span id="page-19-0"></span>**6.7.1 Switching on/off the Signal Output**

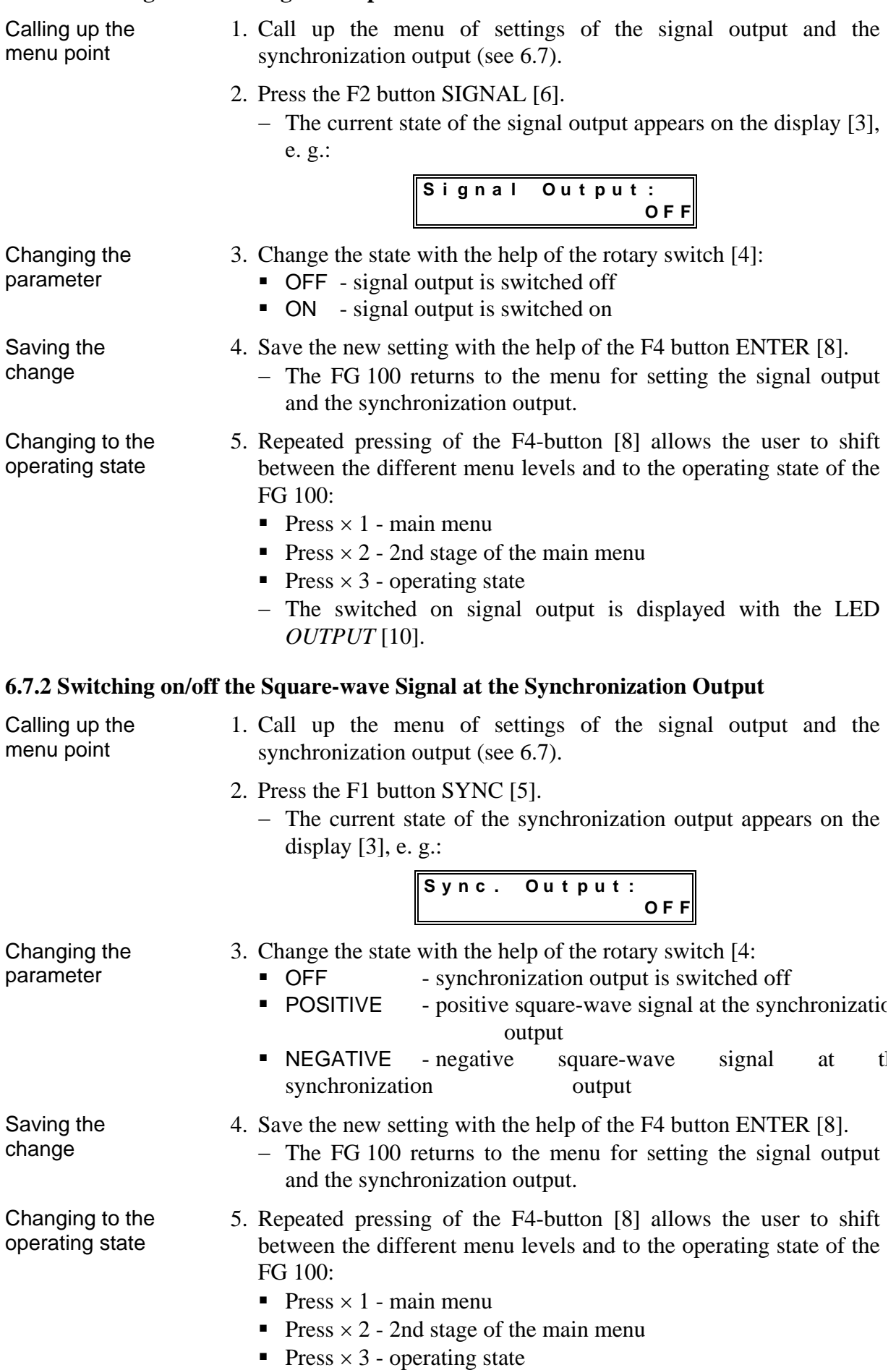

#### <span id="page-20-1"></span><span id="page-20-0"></span>**6.8 Activating the Sweep Function**

Calling up the menu point

Calling up the menu point

- 1. Call up the main menu with the help of the F4 button MENU [8] when the instrument is in operation.
	- − Different menu points, which are assigned to function buttons F1-F4, appear on the bottom line of the display:

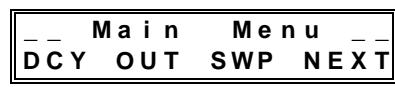

- 2. Call up the menu for setting the sweep function with the help of the F3 button SWP [7]
	- − Different menu points, which are assigned to function buttons F1-F4, appear on the bottom line of the display:

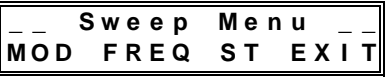

#### **6.8.1 Switching on/off the Sweep Function**

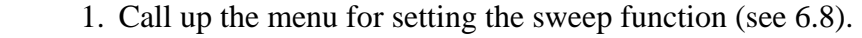

- 2. Press the F1 button MOD [7].
	- − The current state of the sweep function appears on the display [3], e. g.:

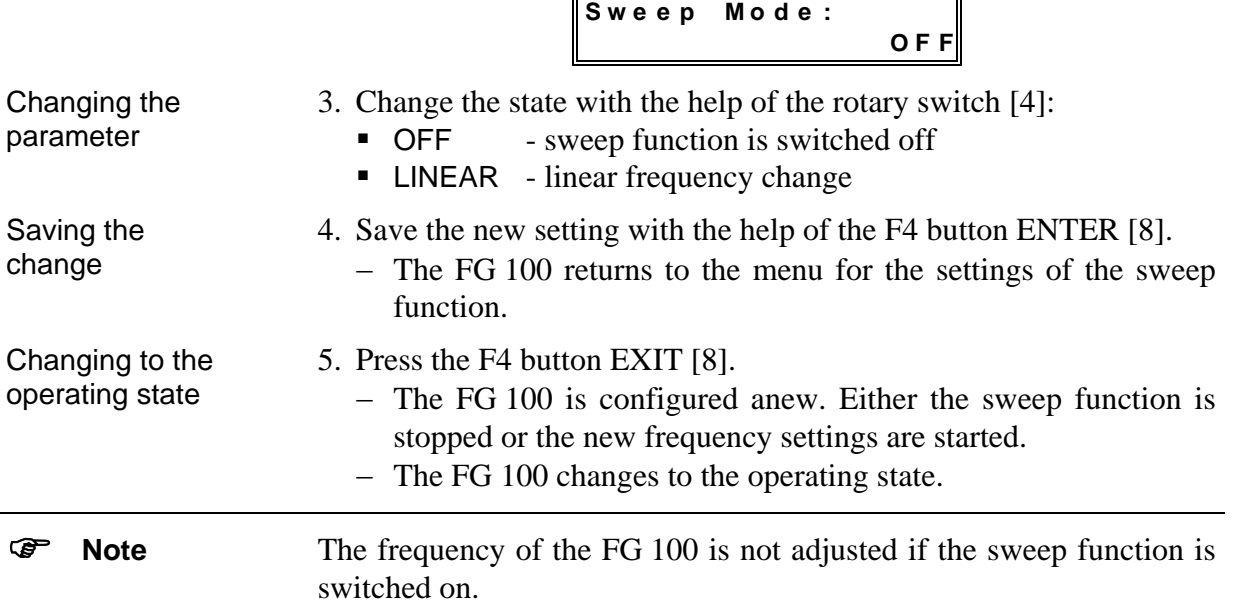

<span id="page-21-0"></span>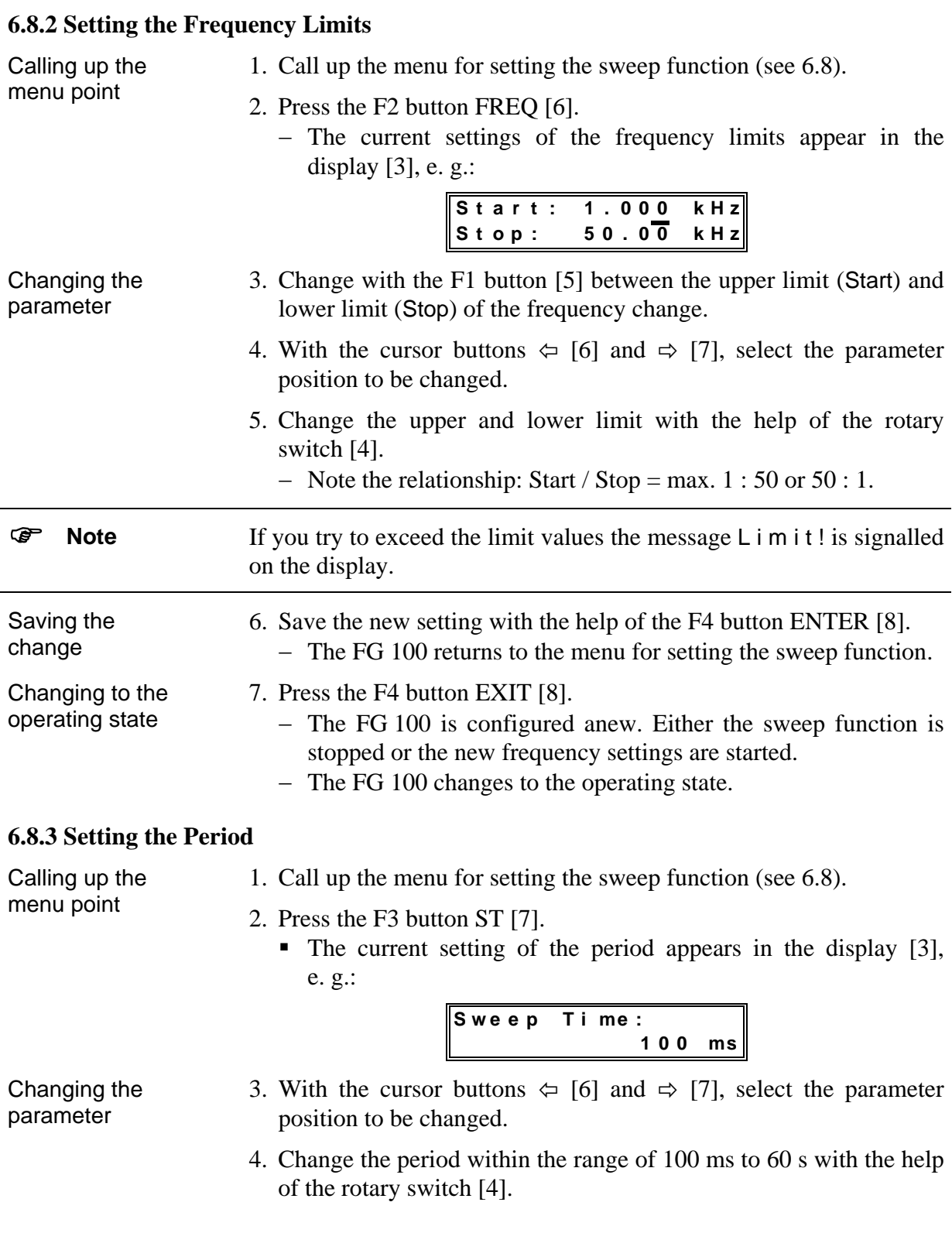

<span id="page-22-0"></span>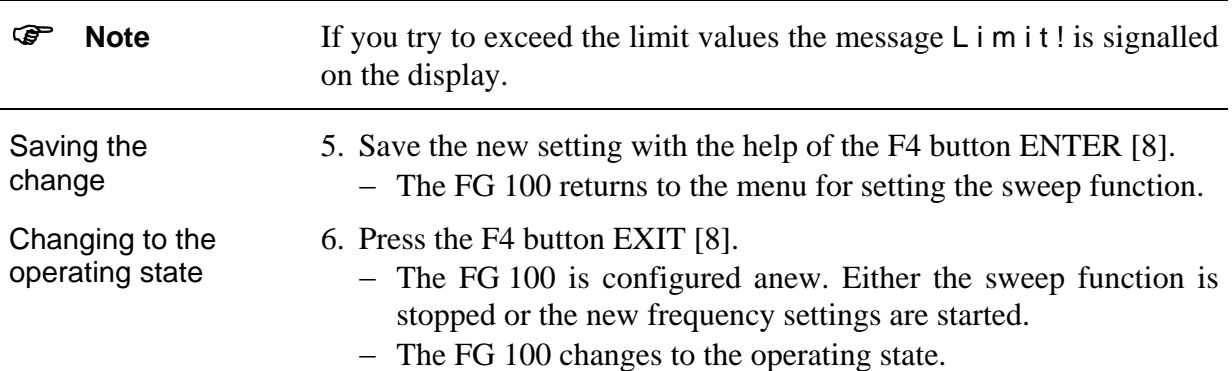

#### <span id="page-22-2"></span>**6.9 User Settings of the FG 100**

Calling up the menu

1. Call up the main menu with the help of the F4 button MENU [8] when the instrument is in operation.

− Different menu points, which are assigned to function buttons F1-F4, appear on the bottom line of the display:

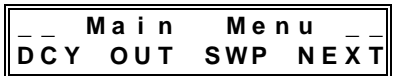

- 2. Change with the help of the F4 button NEXT [8] to the 2nd stage of the main menu.
	- − Further menu points, which are assigned to function buttons F1- F4, appear on the bottom line of the display:

$$
\begin{array}{|l|} \hline \text{-- Main} & \text{Menu} & \text{--} \\ \hline \text{INT} & \text{USR} & \text{SPC} & \text{EXIT} \end{array}
$$

- 3. Call up the menu of the user settings with the help of the F2 button USR [6].
	- − Different menu points, which are assigned to function buttons F1-F4, appear on the bottom line of the display:

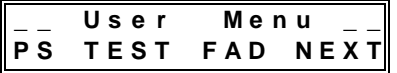

#### <span id="page-22-1"></span>**6.9.1 Switching on/off the Initialization Test**

1. Call up the menu of the user settings (see [6.9\)](#page-22-2).

Calling up the menu point

- 2. Press the F1 button PS [5].
	- − The current state of the initialization test after switching on the FG 100 appears in the display [3], e. g.:

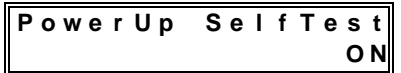

Changing the parameter

- 3. Change the state with the help of the rotary switch [4]:
	- ON initialization test is switched on
	- OFF initialization test is switched off

<span id="page-23-0"></span>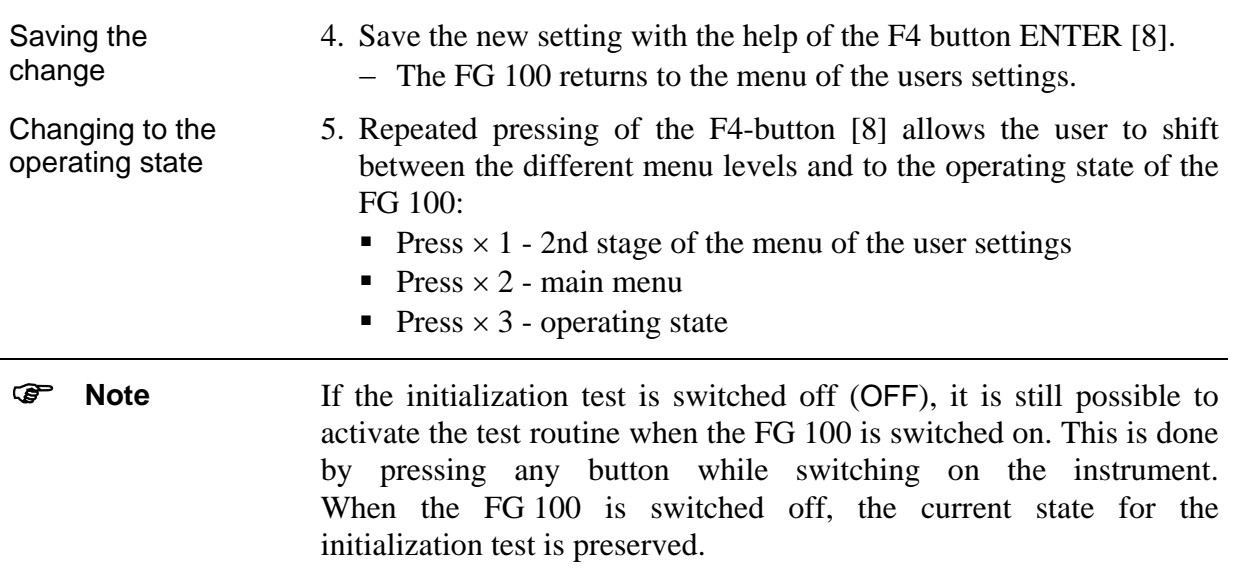

#### **6.9.2 Self-Diagnosis of the FG 100**

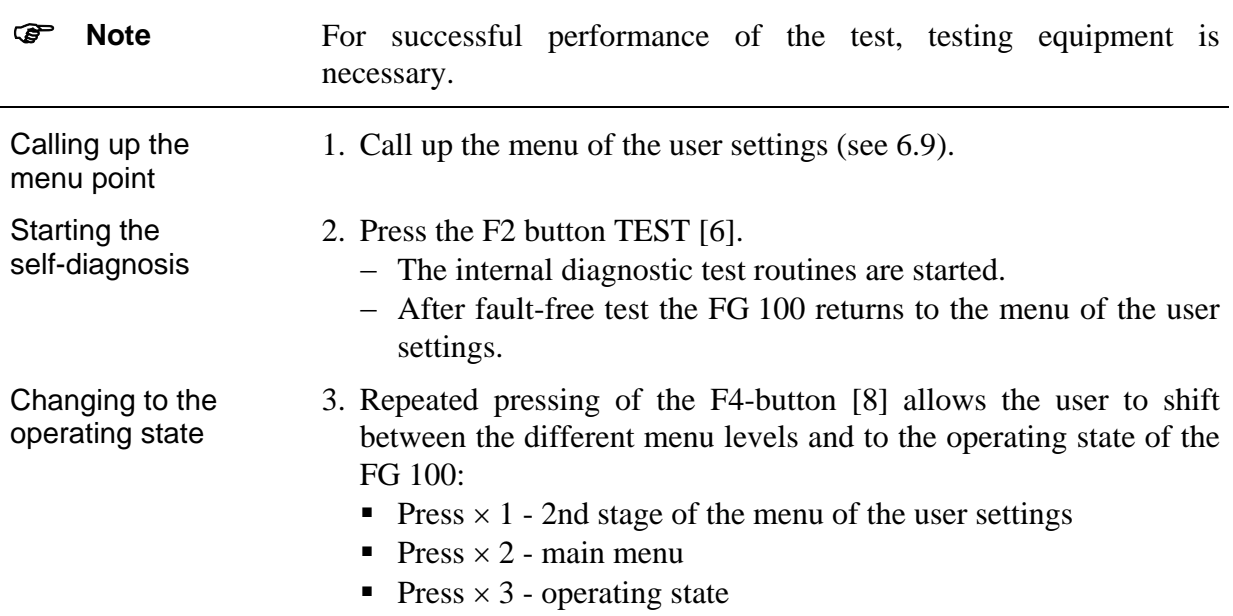

<span id="page-24-1"></span><span id="page-24-0"></span>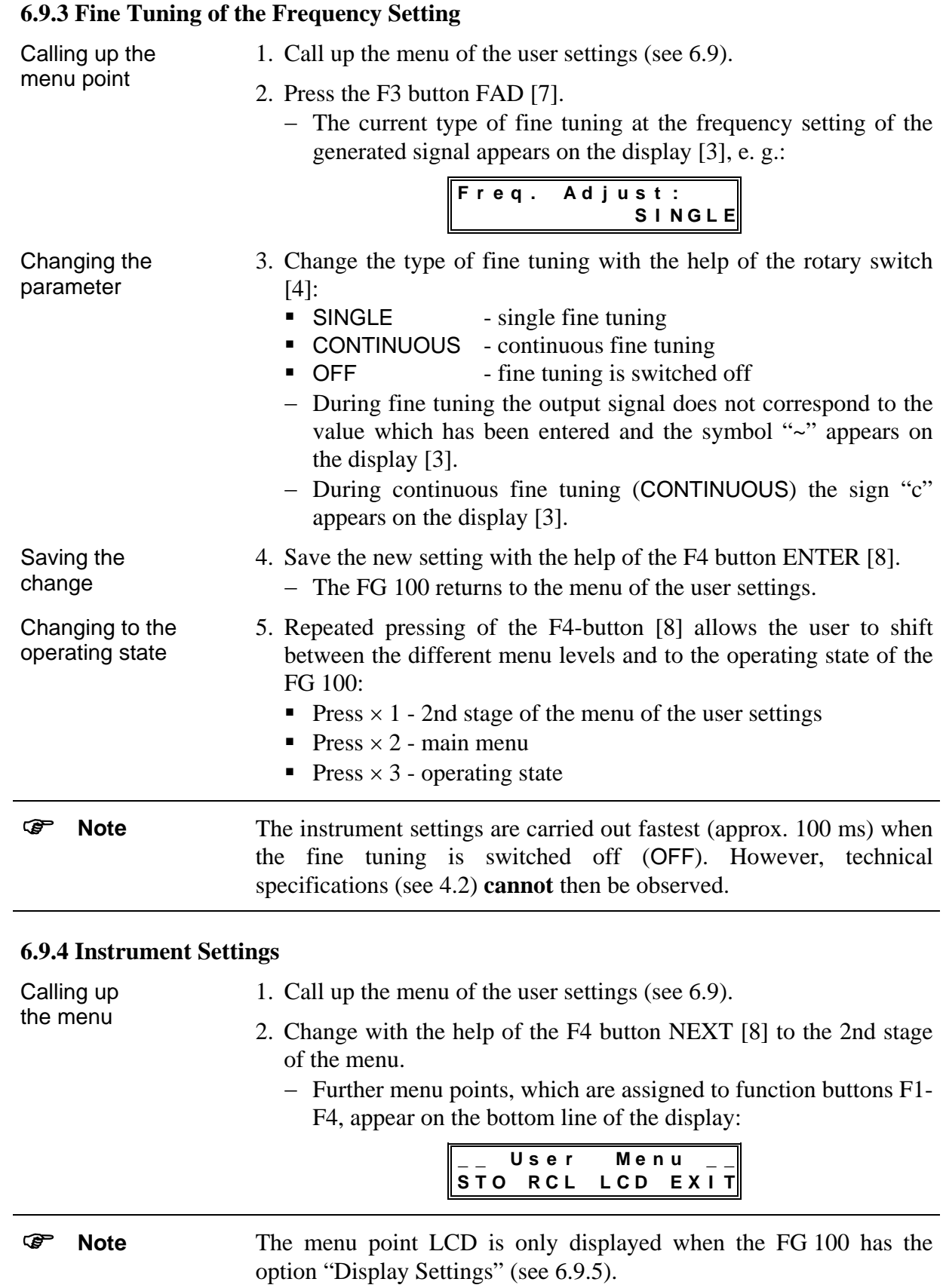

<span id="page-25-0"></span>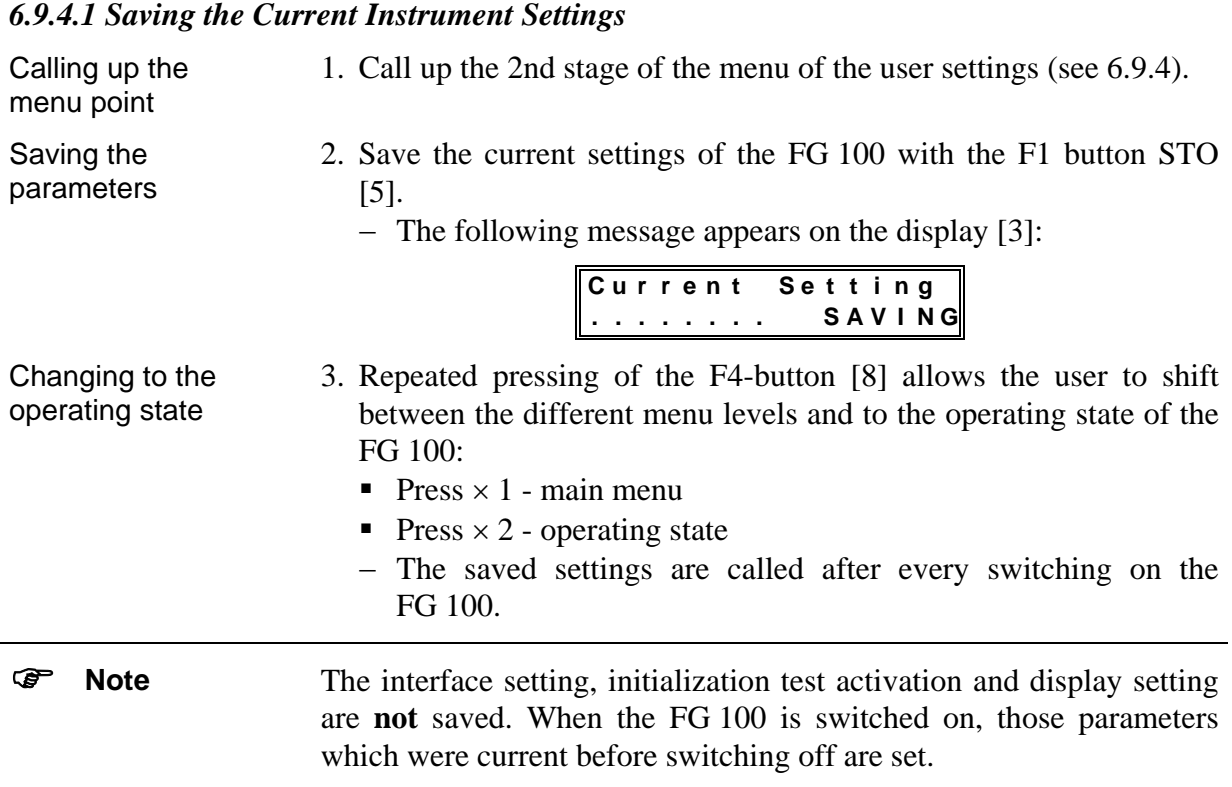

## *6.9.4.2 Loading the Instrument Settings of the Manufacturer*

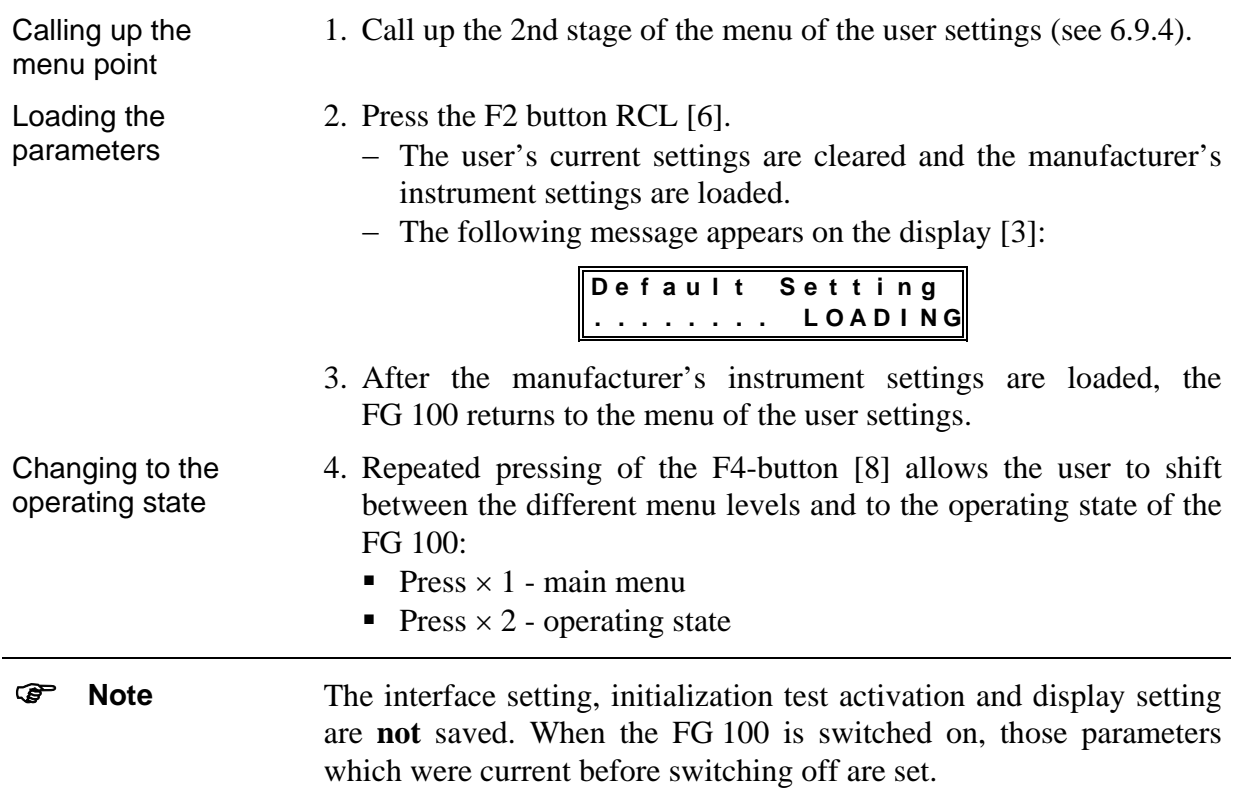

#### <span id="page-26-0"></span>**6.9.5 Display**

<span id="page-26-1"></span>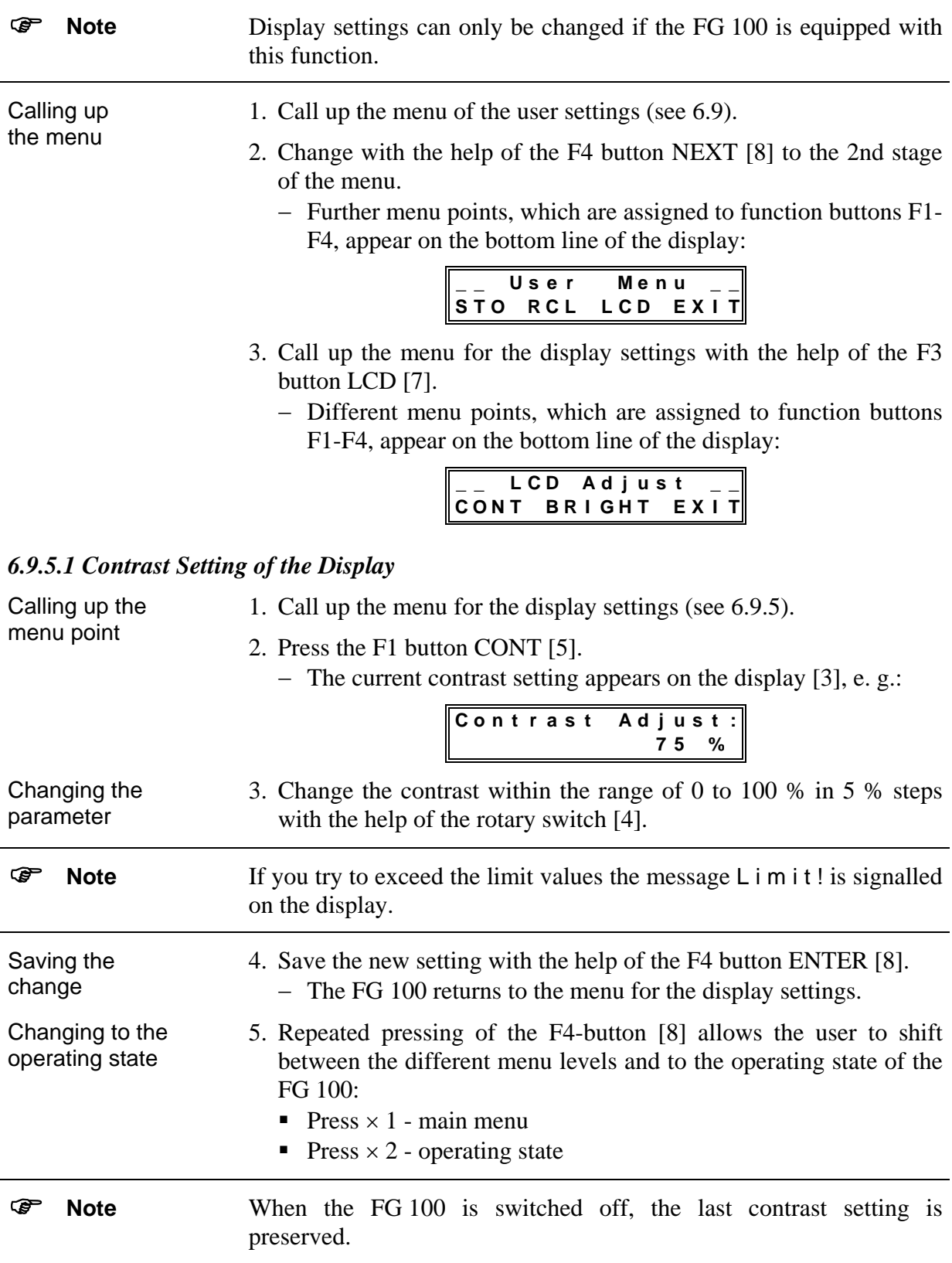

<span id="page-27-0"></span>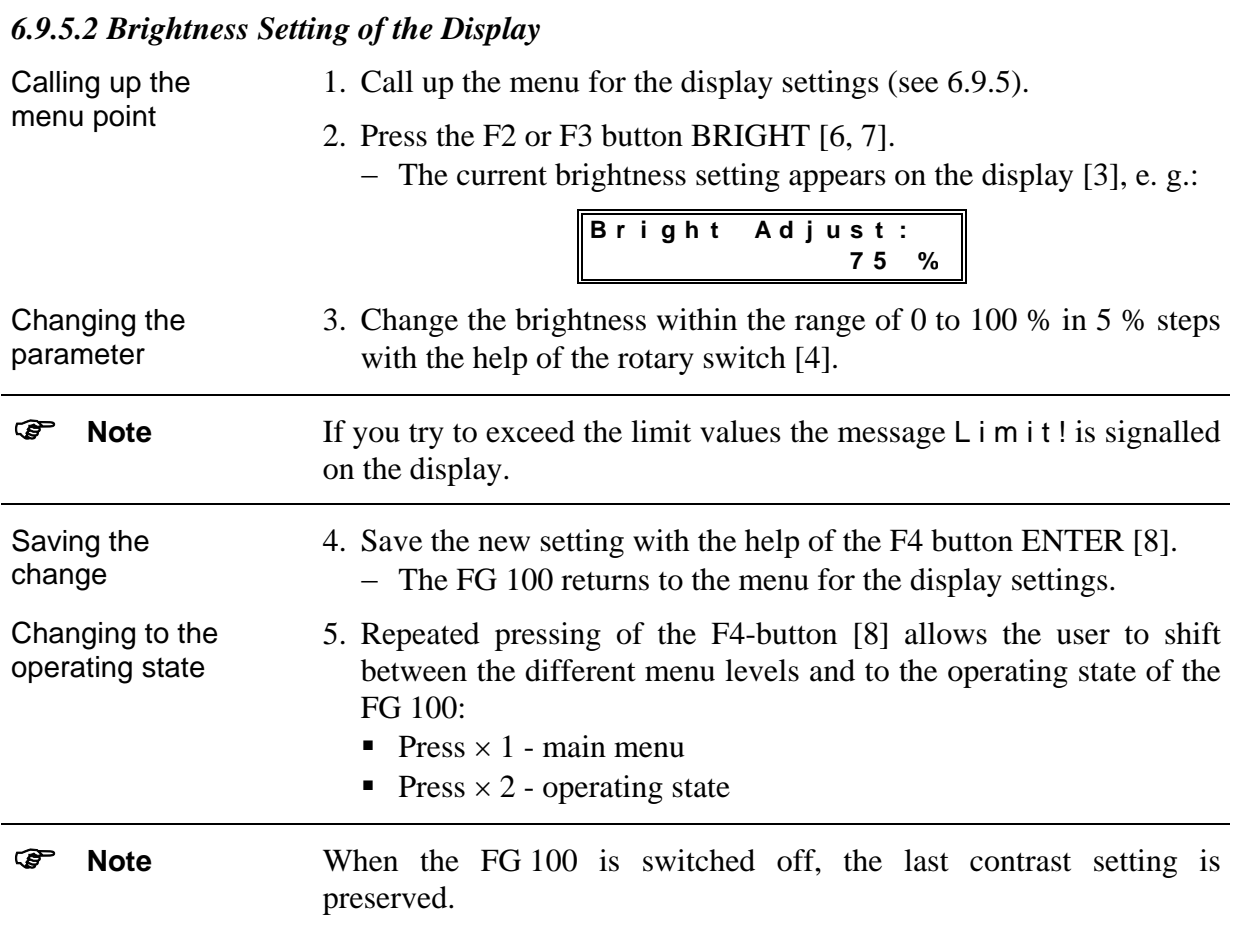

#### **6.10 Special Functions of the FG 100**

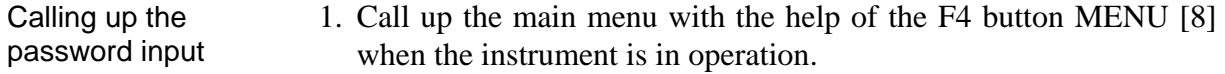

− Different menu points, which are assigned to function buttons F1-F4, appear on the bottom line of the display:

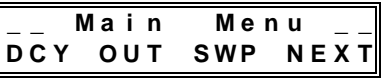

- 2. Change to the 2nd stage of the main menu with the help of the F4 button NEXT [8].
	- − Further menu points, which are assigned to function buttons F1- F4, appear on the bottom line of the display:

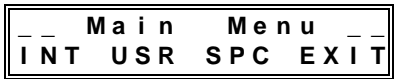

- 3. Press the F3 button SPC [7].
	- − The field for the input of the password appears on the display [3]:

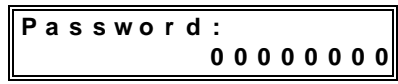

<span id="page-28-0"></span>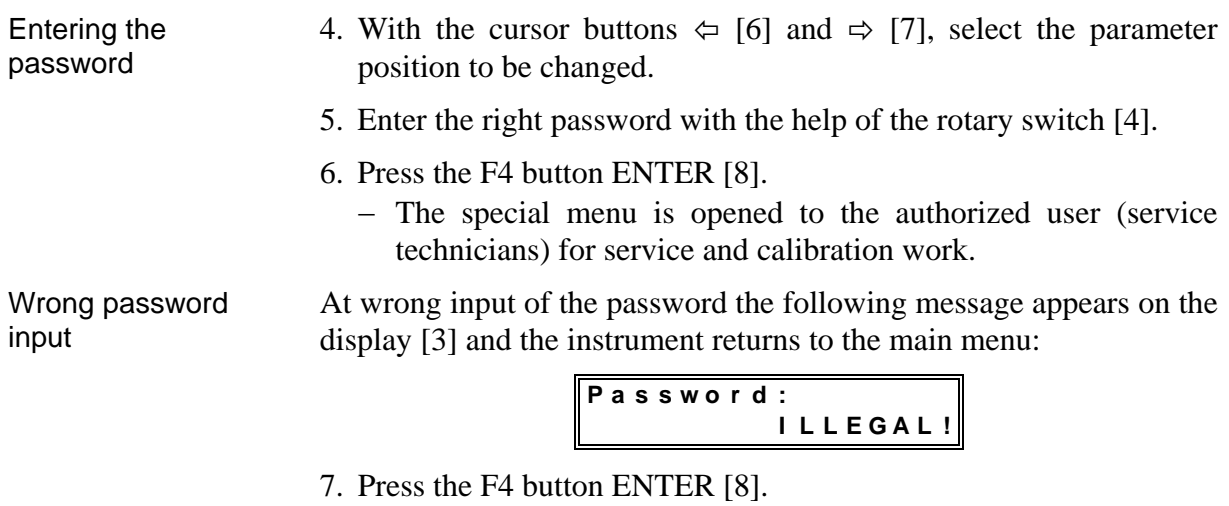

− The FG 100 returns to the operating state.

#### **6.11 Protection of the Signal Output**

Operation The signal output OUTPUT [11] is equipped with a protective circuit (Reverse Power Protection). If an external voltage  $V > \pm 15$  V is connected to the active signal output [11] of the FG 100, the signal output switches itself off automatically. Error message The LED *OUTPUT* [10] at the front of the FG 100 is cleared when the FG 100 is switched off and the following error message appears on the display [3]:

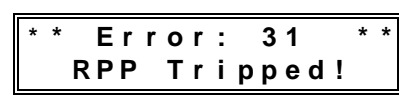

Only after the error is removed, is the operating state of the signal output automatically restored and the error message disappears.

## <span id="page-29-0"></span>**7 Remote Control by Program**

#### <span id="page-29-1"></span>**7.1 Preparation of the FG 100**  Attention! For remote control of the FG 100 the connecting cable of the serial interface RS-232C has to be connected before switching on the operating voltage. Prerequisite Remote control of the FG 100 with a personal computer (PC) is possible via the serial interface RS-232C. The interface of the personal computer must be configured as described in paragraph [0.](#page-11-2) The connecting cable must not be longer than 15 m. Connecting the connecting cable 1. Connect the connecting cable to the FG 100 [13] and the PC. 2. Screw in tight the connections. **TREE Note** Make sure that the phase of the mains voltage at the FG 100 and PC is the same, the earth connection was removed and the ESD regulations are observed. Switching on the FG 100 3. Switch on the FG 100. − After the initialization test the FG 100 can receive commands. **7.1.1 Selecting the Interface Parameters**  Calling up the menu 1. Call up the main menu with the help of the F4 button MENU [8] when the instrument is in operation. − Different menu points, which are assigned to function buttons F1-F4, appear on the bottom line of the display: **\_ \_ M a i n M e n u \_ \_ D C Y O U T S WP N E X T** 2. Change with the help of the F4 button NEXT [8] to the 2nd stage of the main menu. − Further menu points, which are assigned to function buttons F1- F4, appear on the bottom line of the display: **\_ \_ M a i n M e n u \_ \_ I N T U S R S P C E X I T** 3. Call up the menu for setting the interface parameters with the help of the F1 button INT [5]. − Different menu points, which are assigned to function buttons F1-F4, appear on the bottom line of the display: **\_ \_ R S 2 3 2 S e t \_ \_ B D R P R O T E X I T**

# <span id="page-30-0"></span>*7.1.1.1 Setting the Baud Rate*

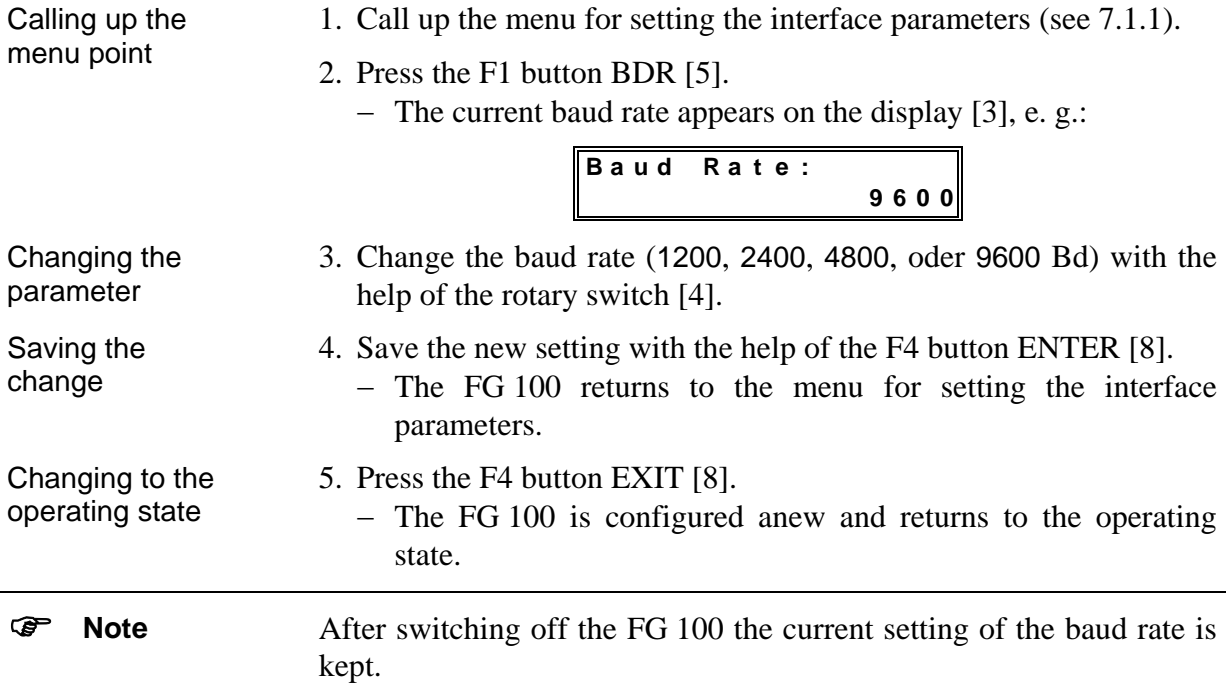

#### *7.1.1.2 Setting the Transmission Protocol*

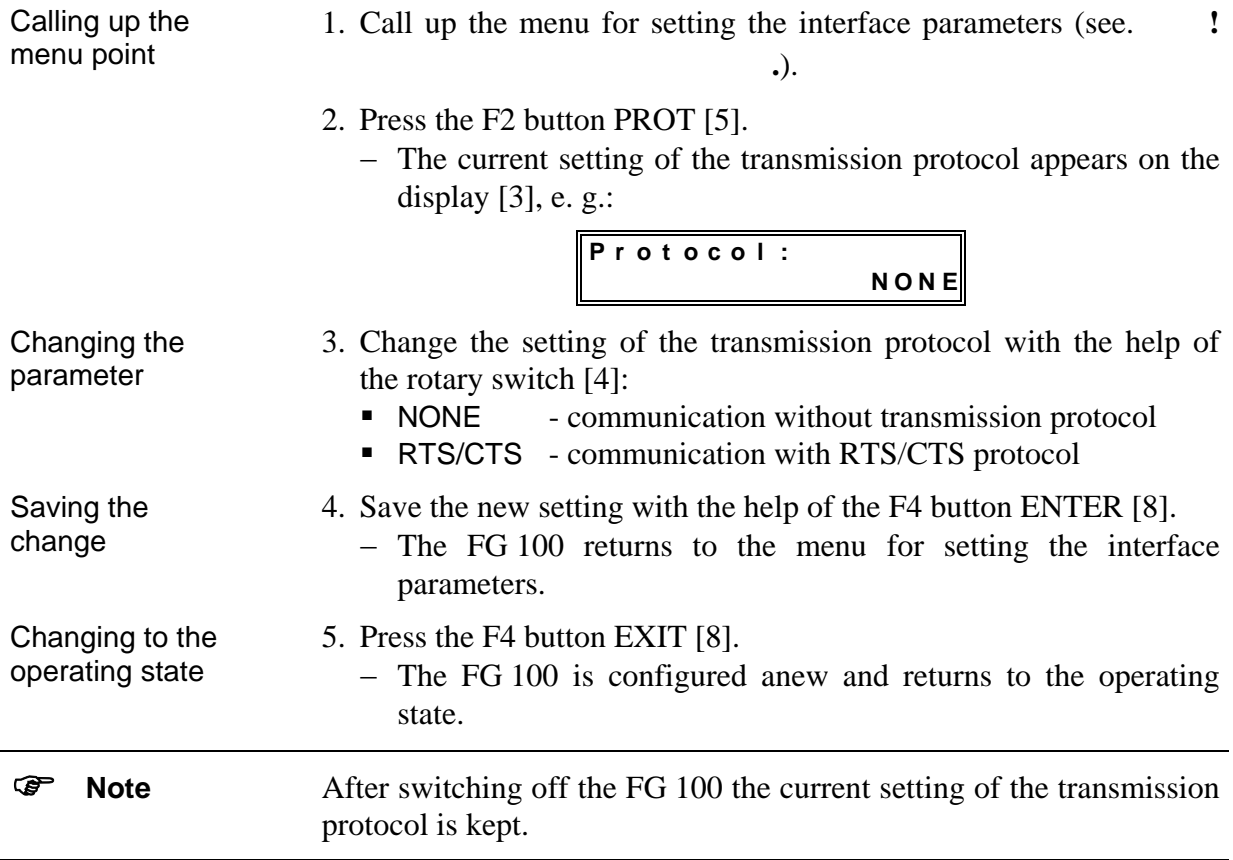

#### <span id="page-31-0"></span>*Communication with RTS/CTS protocol*

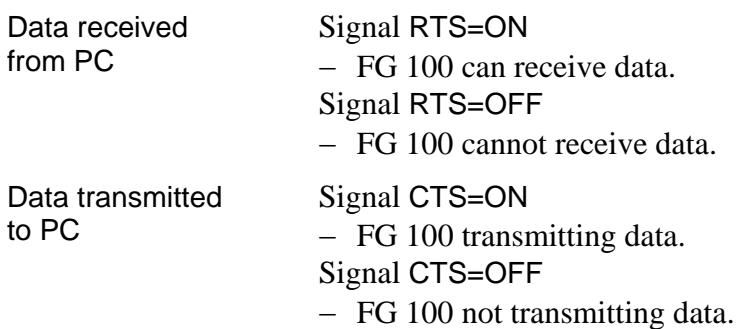

#### *Communication without RTS/CTS protocol*

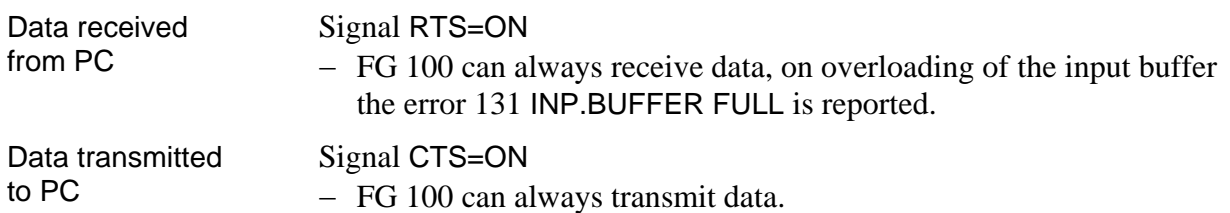

#### **7.1.2 Local Control** ⇔ **Remote Control**

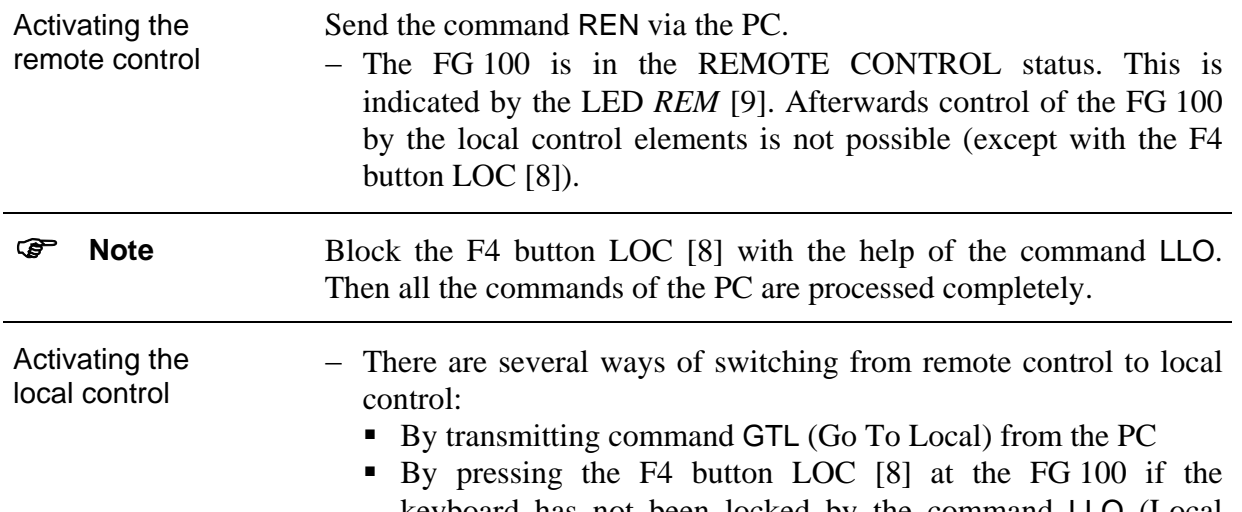

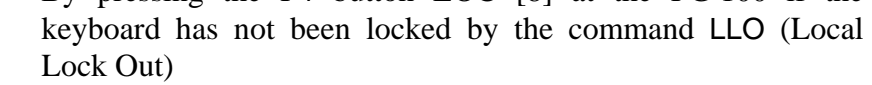

By switching the power switch [1] off and on

#### − The button field is ready for use after the transition for the local control again. The LED *REM* [9] goes out.

#### Remote control at local control − The following commands can also be sent and received by the PC when the FG 100 is on local control:

 $*IDN?$ ,  $*CLS$ ,  $*ESR?$ ,  $*ESE$ ,  $* ESE?$ , \*STB?, \*SRE, \*SRE?, ERR?, DER?.

#### <span id="page-32-0"></span>**7.2 Messages of the FG 100 on Remote Control**

#### **7.2.1 Description of the Unit Status**

Introduction The current status of the operating conditions of the FG 100 can be interrogated at any time via the EVENT STATUS REGISTER and the STATUS BYTE REGISTER.

#### <span id="page-32-1"></span>*7.2.1.1 ESR - EVENT STATUS REGISTER*

Reading and deleting the register The current contents XXX are saved in the output buffer by transmitting the command \*ESR?. The ESR register can set on  $\varnothing$  after the following operations (except bit 7): Switching on the FG 100 Transmitting the command  $*CLS$ • Changing the interface parameters Contents of the ESR register **Bit 7:** (PON) Power On Operating readiness and interface activities are displayed on 1. **Bit 6:** (URQ) User Request Is not used, is always set on Ø. **Bit 5:** (CME) Command Error Is set on 1 at instruction errors. **Bit 4:** (EXE) Execution Error Is set on 1 at query errors and execution errors. **Bit 3:** (DDE) Device Dependent Error Device errors are displayed on 1. **Bit 2:** (QYE) Query Error Is set on 1 at query errors. **Bit 1:** (RQC) Request Control Is not used, is always set on Ø. **Bit 0:** (OPC) Operation Complete Is set on 1 by transmitting the command \*OPC. *ESE - EVENT STATUS ENABLE REGISTER* 

#### Meaning of the register Various statuses and settings of the FG 100 can be checked. For this the contents of the ESR register are called with the help of a mask. The single bits are compared and evaluated by the following logical equation: **ESB** = (ESR7  $\land$  ESE7)  $\lor$  (ESR6  $\land$  ESE6)  $\lor$  (ESR5  $\land$  ESE5)  $\lor$  (ESR4 ∧ ESE4) ∨ (ESR3 ∧ ESE3) ∨ (ESR2 ∧ ESE2) ∨  $(ESR1 \wedge ESE1) \vee (ESR0 \wedge ESE0)$ The result ESB (Event Summary Bit) is entered in the STB register. Describing the register The command \*ESE <XXX> offers the possibility of initializing the ESE register with any mask. The value XXX has to be within the range of 0 to 255. Otherwise the error 134 VAL. OUT OF RANGE is reported.

<span id="page-33-0"></span>Reading and deleting the register The current contents XXX are saved in the output buffer by transmitting the command \*ESE?.

The ESE register can set on Ø after the following operations:

- Switching on the FG 100 (except bit 7)
- Transmitting the command \*ESE 0
- Changing the interface parameters

#### <span id="page-33-1"></span>*7.2.1.2 STB - STATUS BYTE REGISTER*

Reading and deleting the register The contents of the STB register are filed in the output buffer by transmitting the command \*STB?. The STB register can set on  $\varnothing$  after the following operations (except bit 4 - MAV):

- Switching on the FG 100
- Transmitting the command \*CLS
- Changing the interface parameters
- Contents of the STB register
- **Bit 7:** Is not used, is always set on Ø. **Bit 6:** (MSS) Master Summary Bit
	- Result during checkup of the STB register with a mask (SRE register, see below).
- **Bit 5:** (ESB) Event Summary Bit Result during checkup of the ESR register with a mask (ESE register).
- **Bit 4:** (MAV) Message Available Is set on 1 if a current message of the FG 100 is requested at the output buffer.
- **Bit 3:** Is not used, is always set on Ø.
- **Bit 2:** Is not used, is always set on Ø.
- **Bit 1:** Is not used, is always set on Ø.
- **Bit 0:** Is not used, is always set on Ø.

#### *SRE - SERVICE REQUEST ENABLE REGISTER*

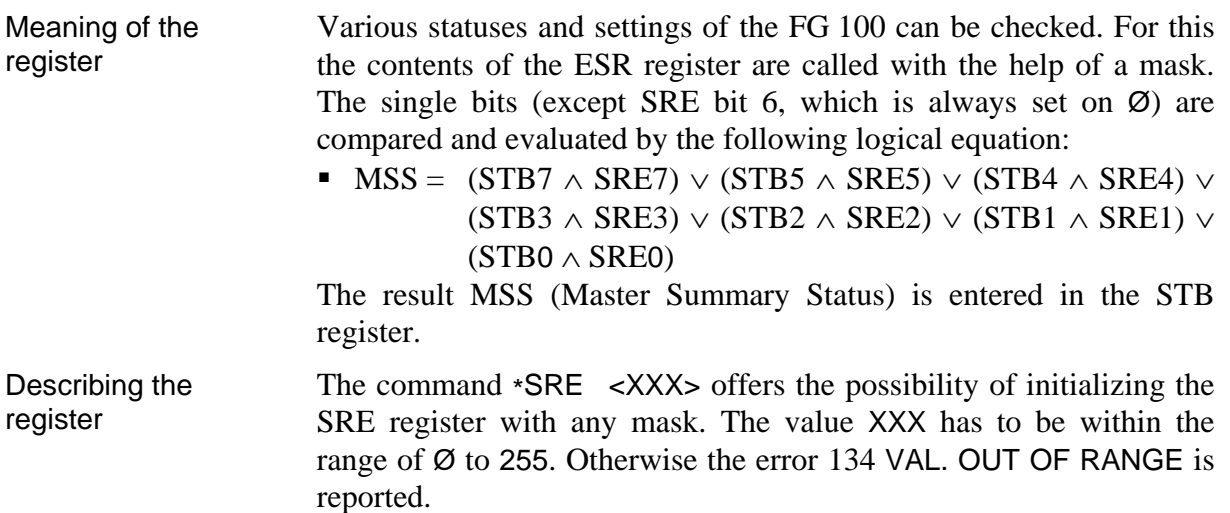

<span id="page-34-1"></span><span id="page-34-0"></span>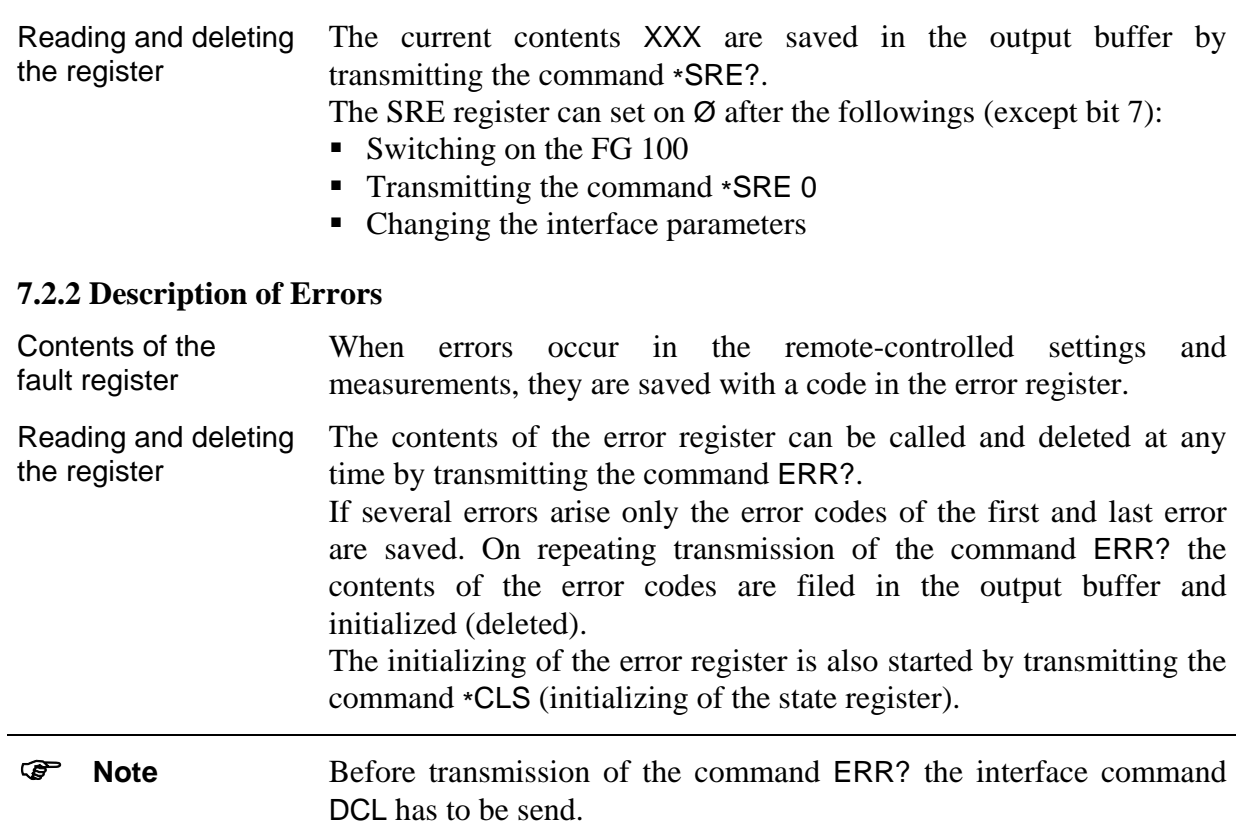

#### *7.2.2.1 DER - DEVICE ERROR REGISTER*

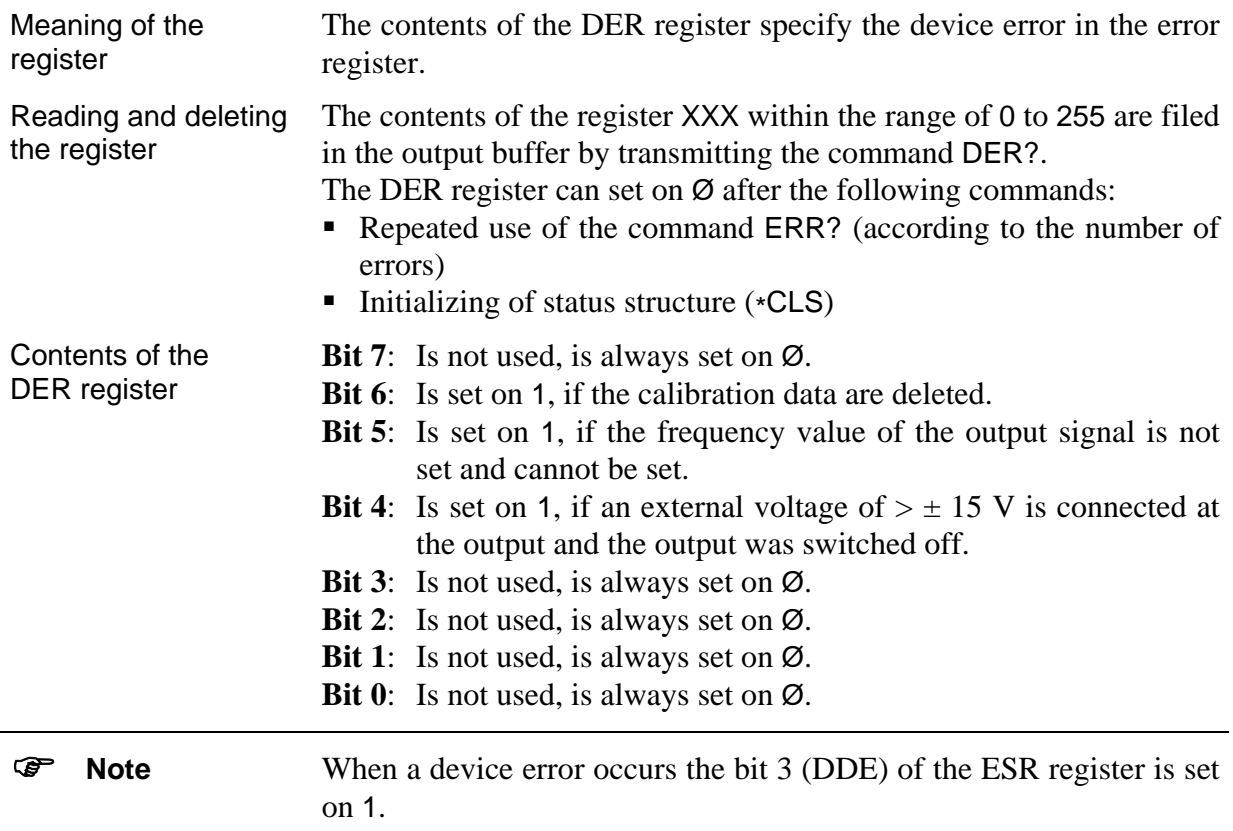

#### <span id="page-35-0"></span>*7.2.2.2 Error Messages*

Dependence of the error message The error messages are dependent on the operating status and the type of error.

- On local control interface errors are displayed for only a short time. On remote control of the FG 100 interface errors are displayed until the contents of the error register are queried or initialized.
- Device errors are displayed until new commands from the personal computer are transmitted.

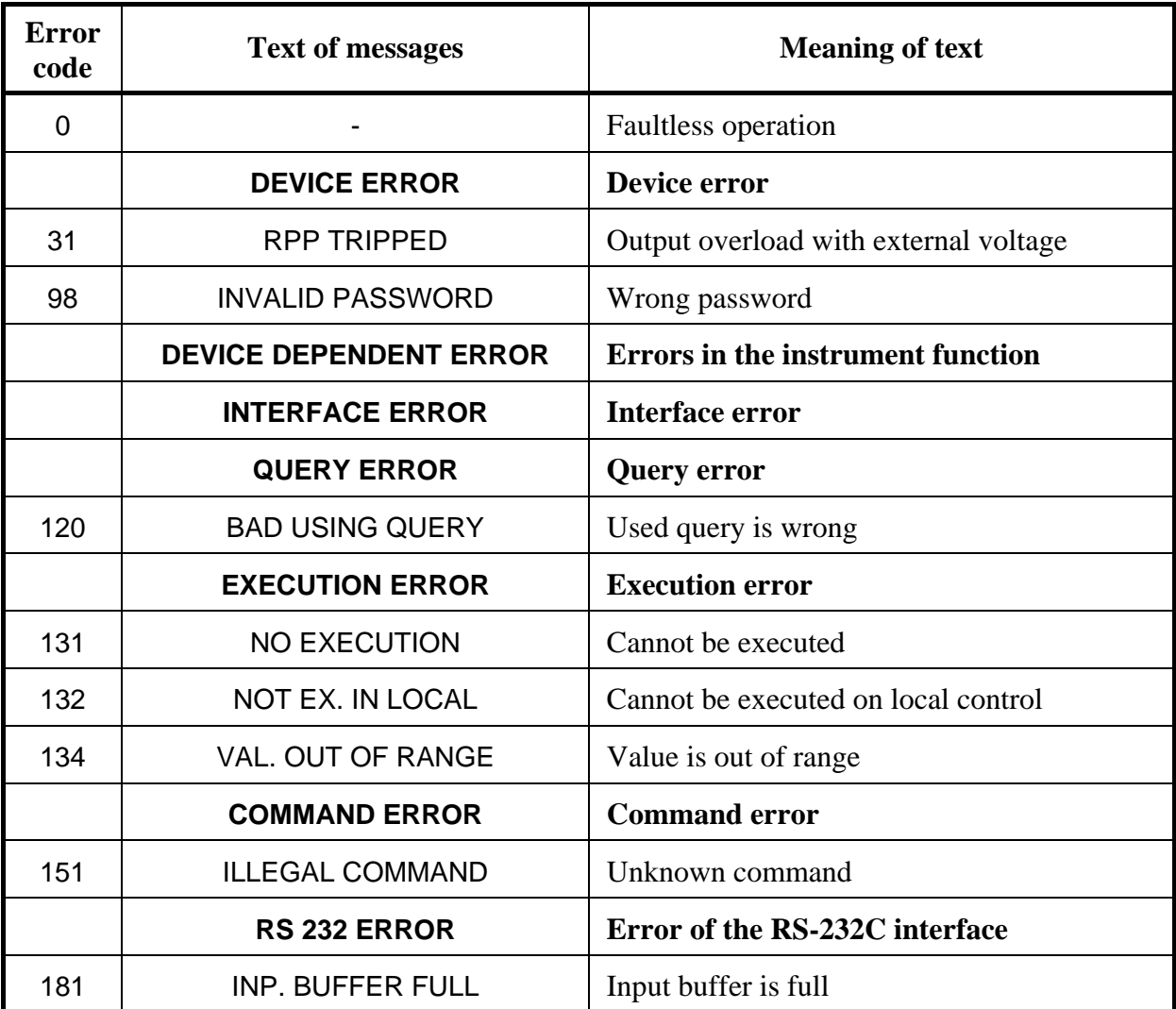

#### List of Error Messages

#### <span id="page-36-0"></span>**7.3 List of Commands on Remote Control**

#### **7.3.1 General Commands**  *7.3.1.1 Interface commands*  **REN**  (Remote) − Transition from local control to remote control **ASCII Character (dec.)**  $HT$  9 **LLO**  (Local Lock Out) − Locking of the F4 button LOC [8] **ASCII Character (dec.)** EM 25 **GTL**  (Go To Local) − Transition from remote control to local control **ASCII Character (dec.)** SOH 1 **DCL**  (Device Clear) − Initializing for the communication protocol of the interface − Resetting or initializing of the partial circuits **ASCII Character (dec.)**  $DC4$  20 ) **Note** The command DCL has no influence on the functions of the device. These have to be initialized by the general command \*RST.

#### *7.3.1.2 Initializing the Instrument Settings*

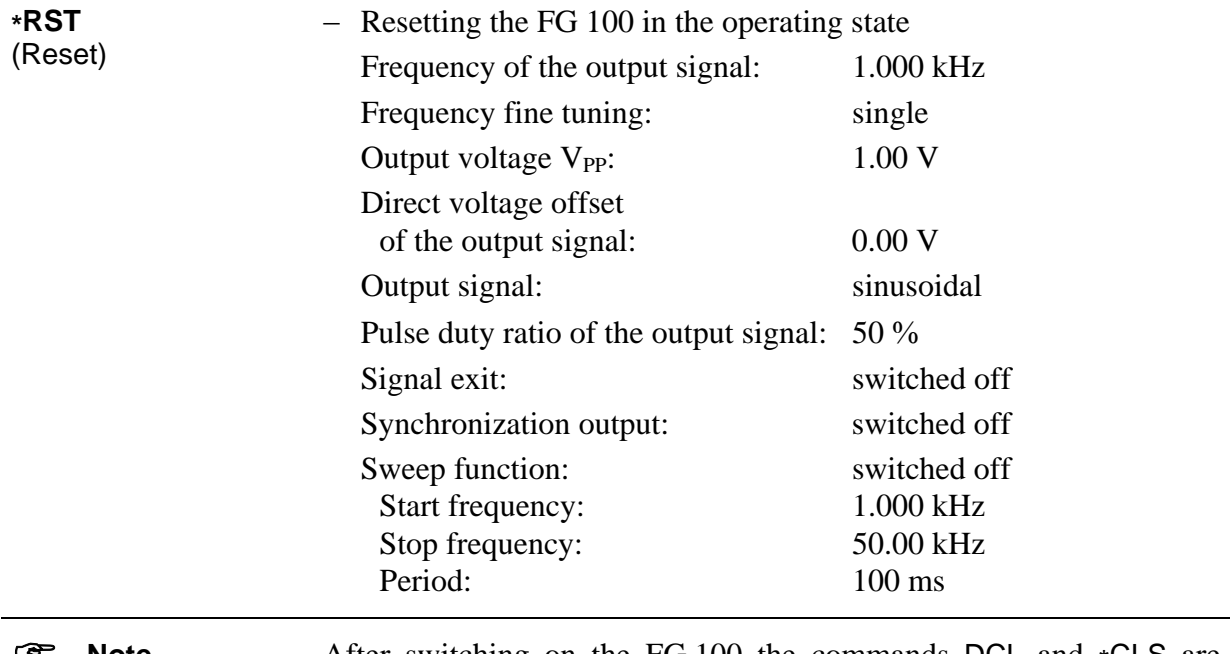

#### **Note** • After switching on the FG 100 the commands DCL and \*CLS are executed automatically and the contents of the ESE and SRE register are reset. Bit 7 (PON) of the ESR register is set on 1.

## <span id="page-37-0"></span>*7.3.1.3 Self-Diagnosis of the FG 100*

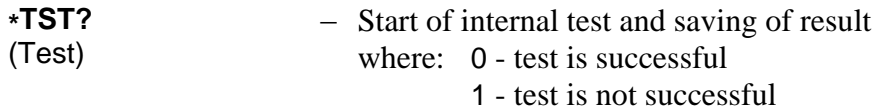

#### *7.3.1.4 Identification of the FG 100*

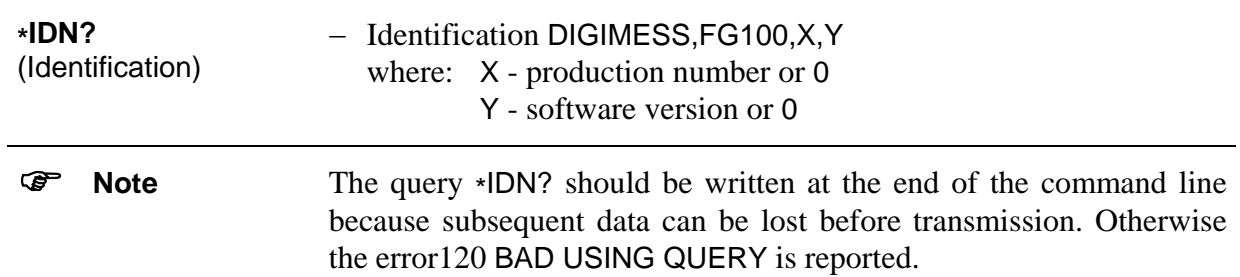

#### *7.3.1.5 Initializing the Error Register*

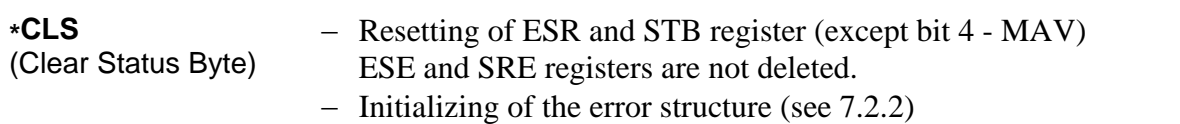

#### *7.3.1.6 Synchronization Commands*

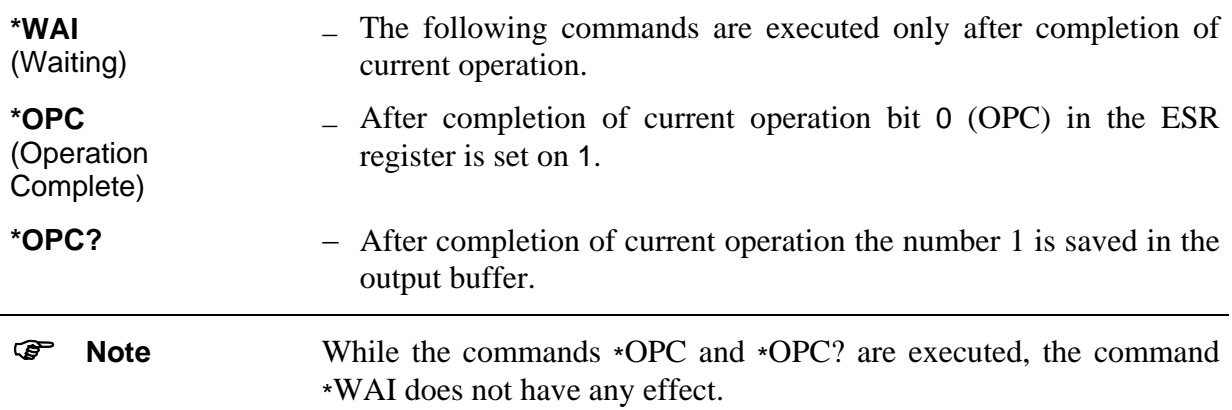

#### *7.3.1.7 Query of the Instrument Status*

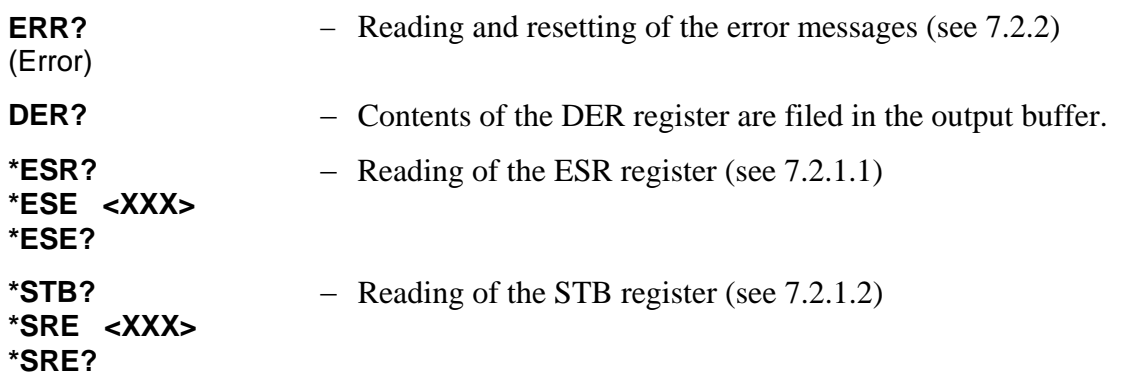

<span id="page-38-0"></span>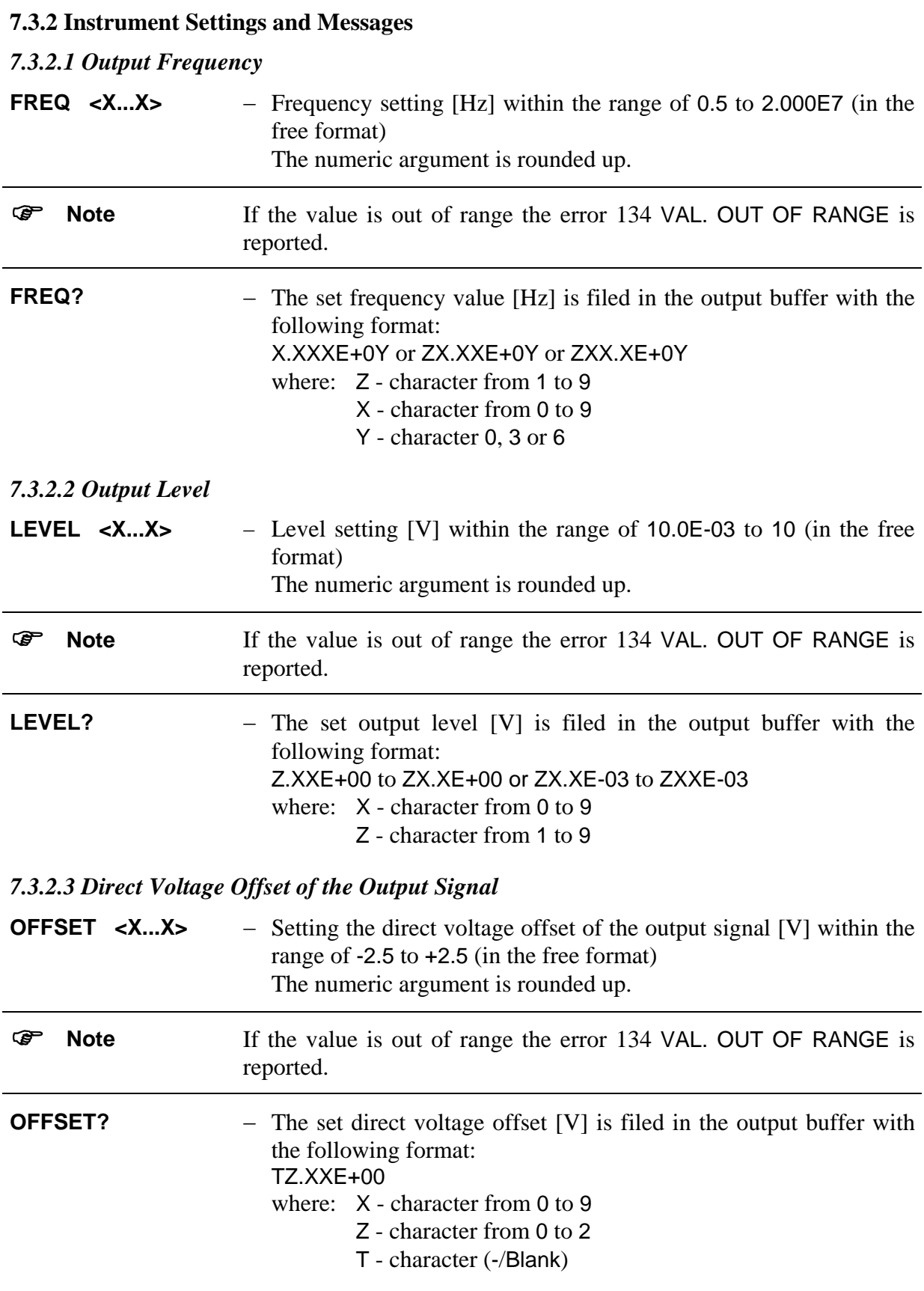

<span id="page-39-0"></span>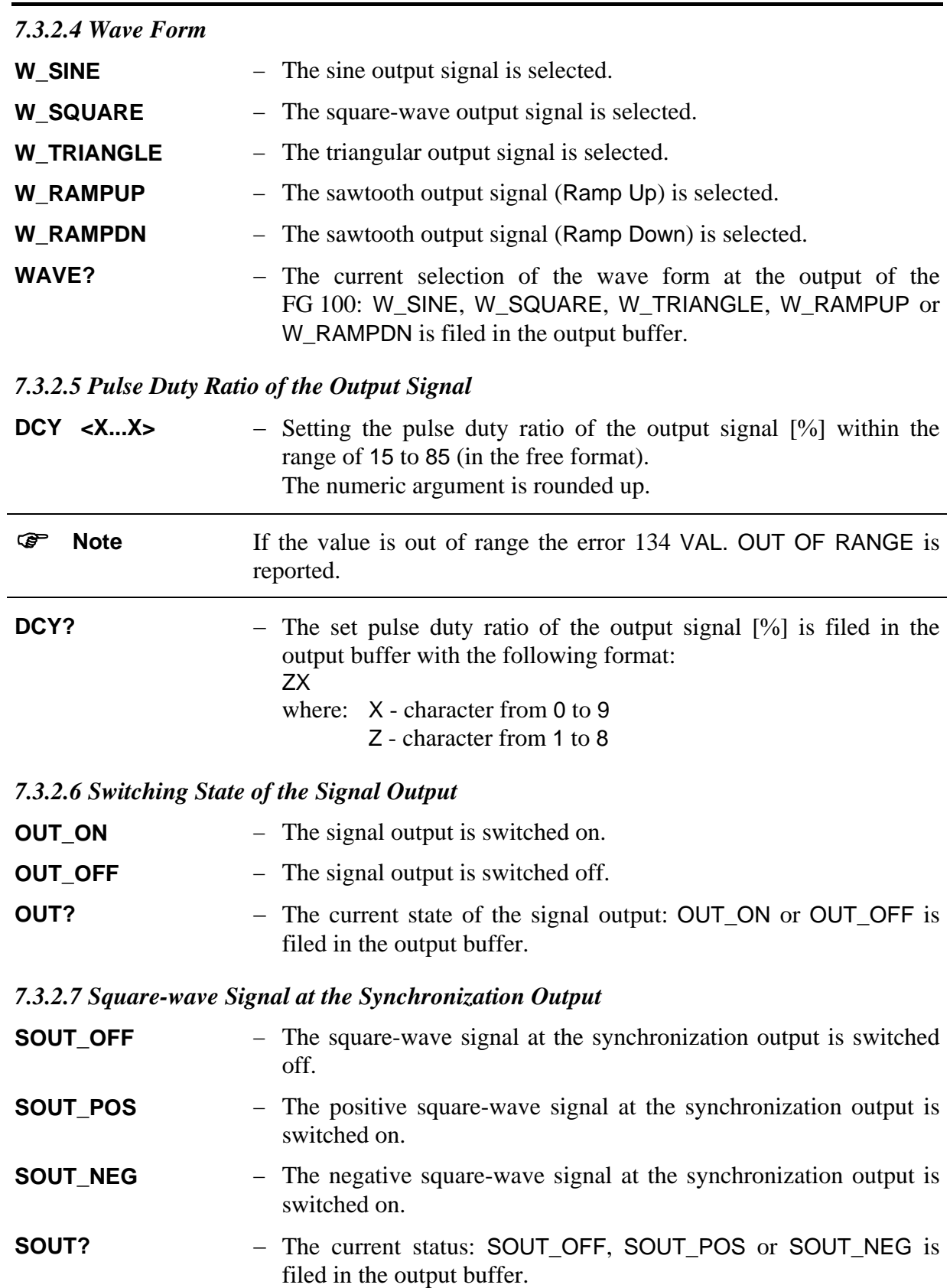

<span id="page-40-0"></span>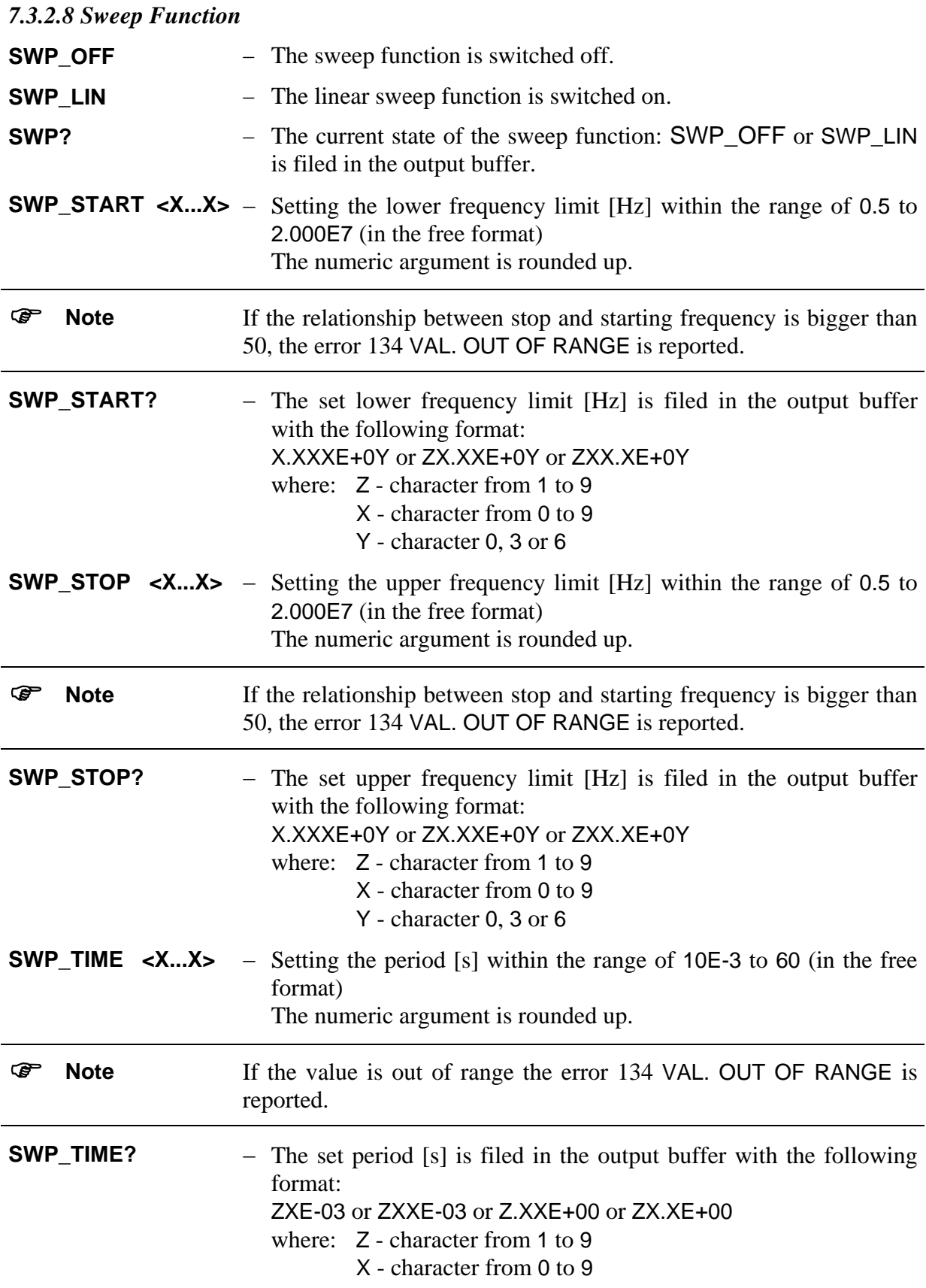

## <span id="page-41-0"></span>*7.3.2.9 Type of Frequency Fine Tuning*  **FADJ\_SNGL** − Single fine tuning of the set frequency value **FADJ CONT**  $-$  Continuous fine tuning of the set frequency value **FADJ\_OFF**  $-$  The fine tuning of the set frequency value is switched off. **FADJ?** - The current type of frequency fine tuning: FADJ\_SNGL, FADJ\_CONT or FADJ\_OFF is filed in the output buffer. *7.3.2.10 Password Input*  **PASSWORD <X...X>** – Input the 8-digit password (in the free format) for access to the service functions ) **Note** If the password is wrong, the error 98 INVALID PASSWORD is reported. The following commands are ignored.

#### <span id="page-42-0"></span>**7.4 Programming Notes**

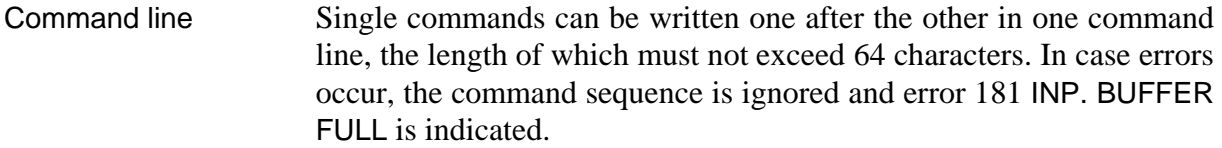

Separation and end characters Commands and device messages have to be separated by a semicolon:

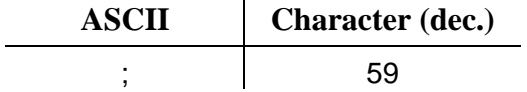

An end character is at the end of every command line.

During transmission of commands:

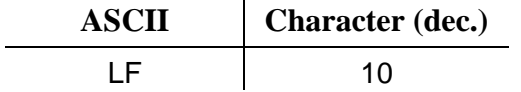

■ During receiving of commands:

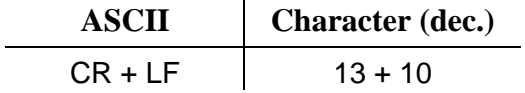

Parameter separator characters

Certain commands or messages can contain parameters or results which are separated from the command by a parameter separator characters.

During transmission of commands:

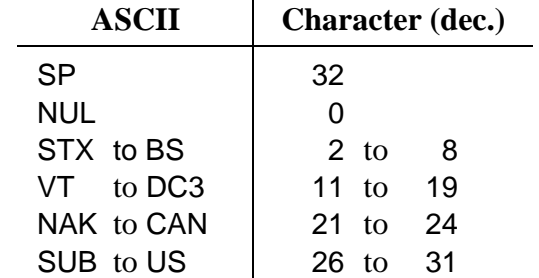

■ During receiving of commands:

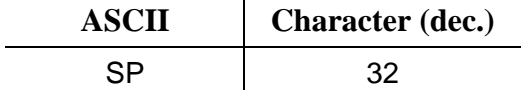

#### <span id="page-43-0"></span>**7.5 Program Example (Q-Basic)**

```
'************************************************************ 
               THE EXAMPLE IN MICROSOFT O BASIC
            ' OF USING FG 100 WITH RS232C INTERFACE 
           Serial port is com1 and Bd rate is 9600
       Generator settings - output frequency: 1.234 kHz
                           - output level: 2 V
                           - wave form: square-wave
'************************************************************ 
CLS 
'**** Set up interface commands **** 
      IDCL\$ = CHR$(20): IREN$ = CHR$(9): ILLO$ = CHR$(25):
      IGTL$ = CHR$(1)'**** Opening communication file **** 
OPEN "COM1:9600,n,8,1,CS30000,LF" FOR RANDOM AS #1 
'**** Set up device and status reporting **** 
PRINT #1, IDCL$; IREN$; ILLO$; "*RST;*CLS"
'**** Frequency setting **** 
PRINT #1, "FREQ 1.234E+3" 
'**** Output wave form setting **** 
PRINT #1, "W SOUARE"
'**** Output level setting **** 
PRINT #1, "LEVEL 2" 
'**** Signal output setting **** 
PRINT #1, "OUT_ON" 
'**** Set local mode **** 
PRINT #1, "*OPC?" 
INPUT #1, A$ 
PRINT #1, IGTL$ 
'**** Close statement **** 
CLOSE #1 
END
```
#### <span id="page-44-0"></span>**8 Maintenance**

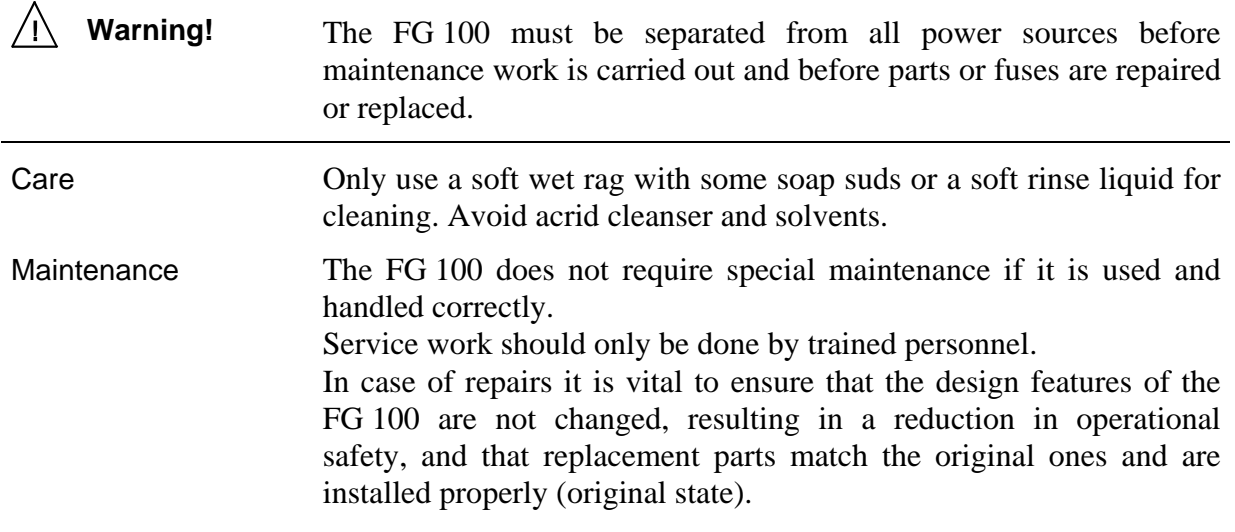

## <span id="page-45-0"></span>**9 Appendix**

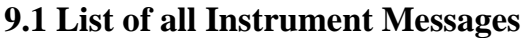

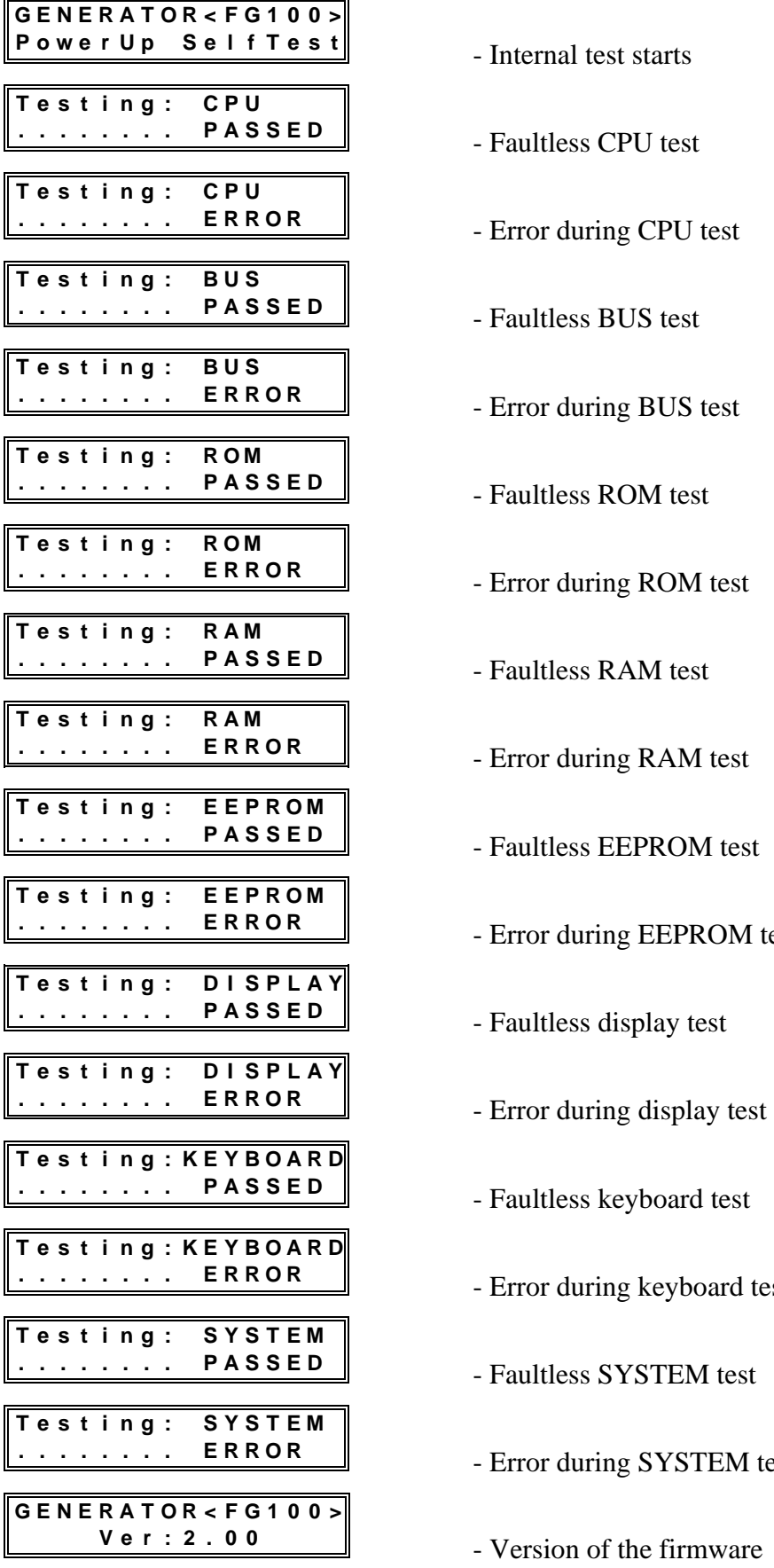

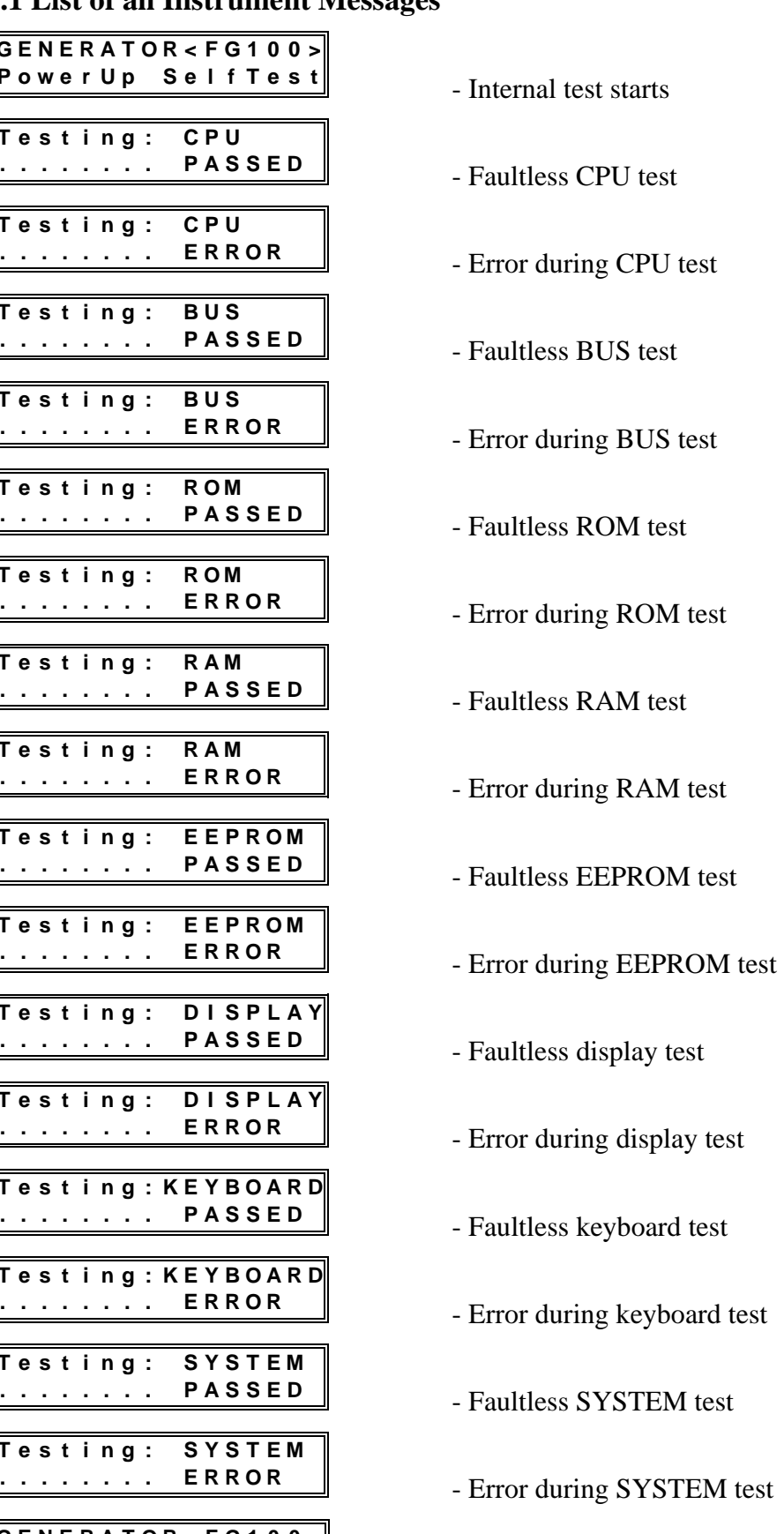

**<sup>V</sup> e r : <sup>2</sup> . <sup>0</sup> <sup>0</sup>**- Version of the firmware

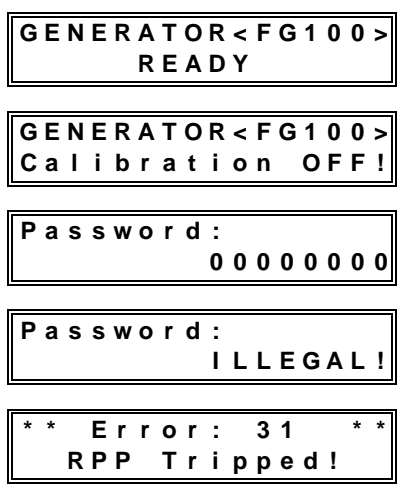

- **<sup>R</sup> <sup>E</sup> <sup>A</sup> <sup>D</sup> <sup>Y</sup>** Operational readiness of the device
- **<sup>C</sup> <sup>a</sup> l i <sup>b</sup> <sup>r</sup> <sup>a</sup> t i <sup>o</sup> <sup>n</sup> <sup>O</sup> F F !** Warning with fault characteristics
- **<sup>0</sup> <sup>0</sup> <sup>0</sup> <sup>0</sup> <sup>0</sup> <sup>0</sup> <sup>0</sup> <sup>0</sup>** Password input
- **<sup>I</sup> <sup>L</sup> <sup>L</sup> <sup>E</sup> <sup>G</sup> <sup>A</sup> <sup>L</sup> !** Invalid password
- **<sup>R</sup> <sup>P</sup> P T <sup>r</sup> i p <sup>p</sup> <sup>e</sup> <sup>d</sup> !**  Signal output is overloaded with external voltage